## Service Manual

Auto Lensmeter HLM-9000

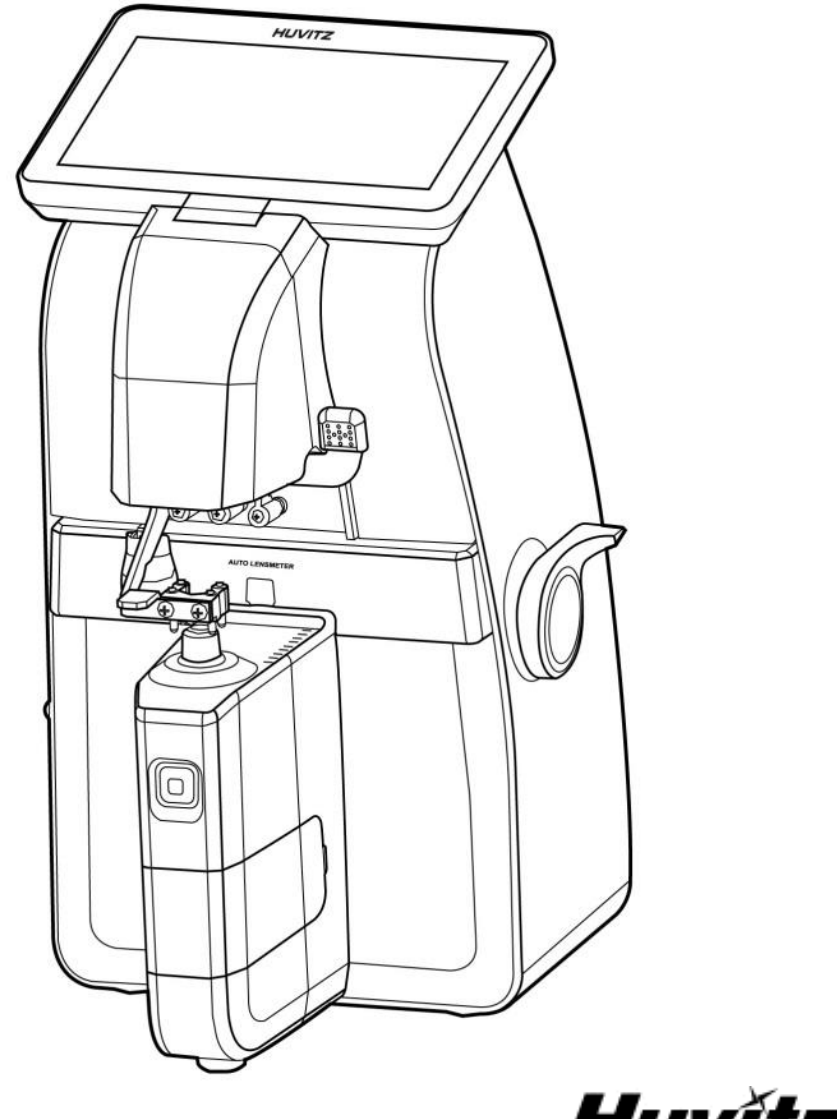

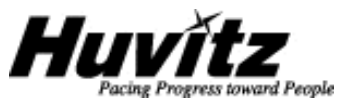

## **INDEX**

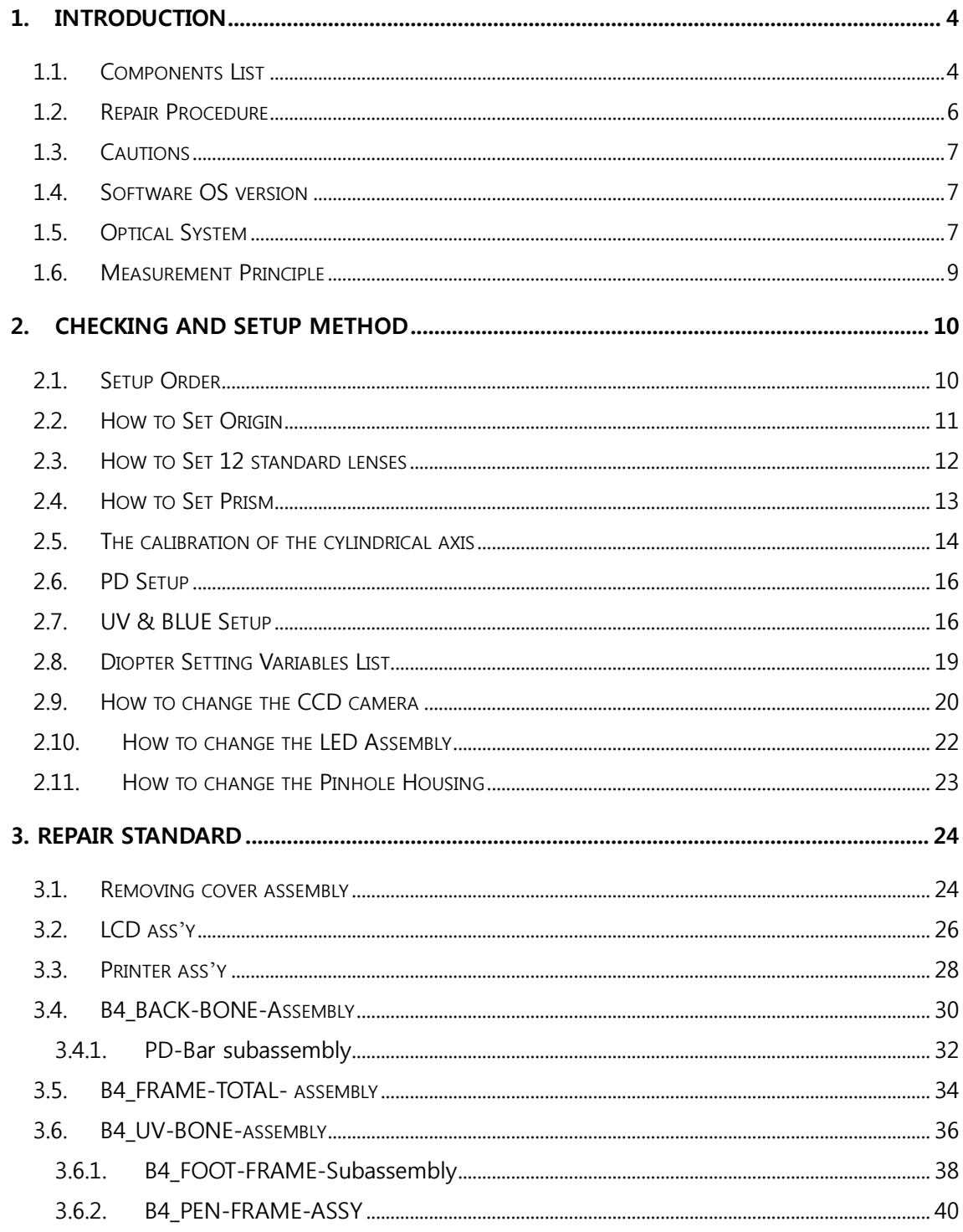

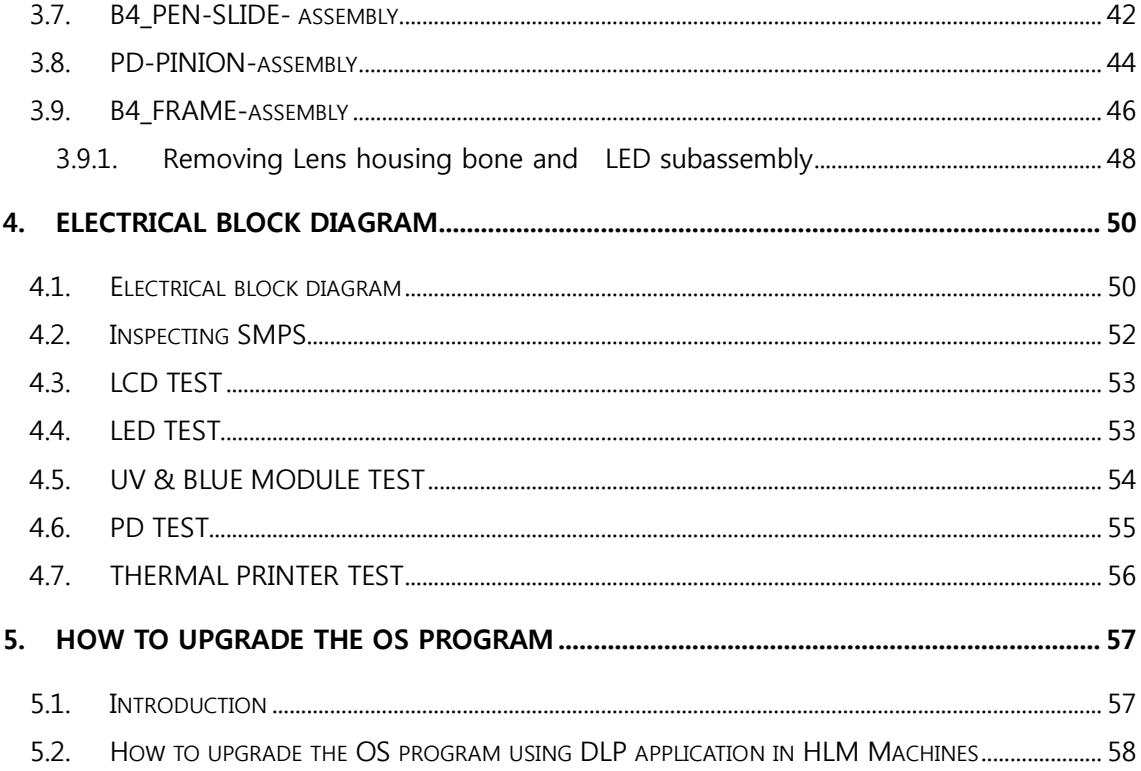

<span id="page-4-1"></span><span id="page-4-0"></span>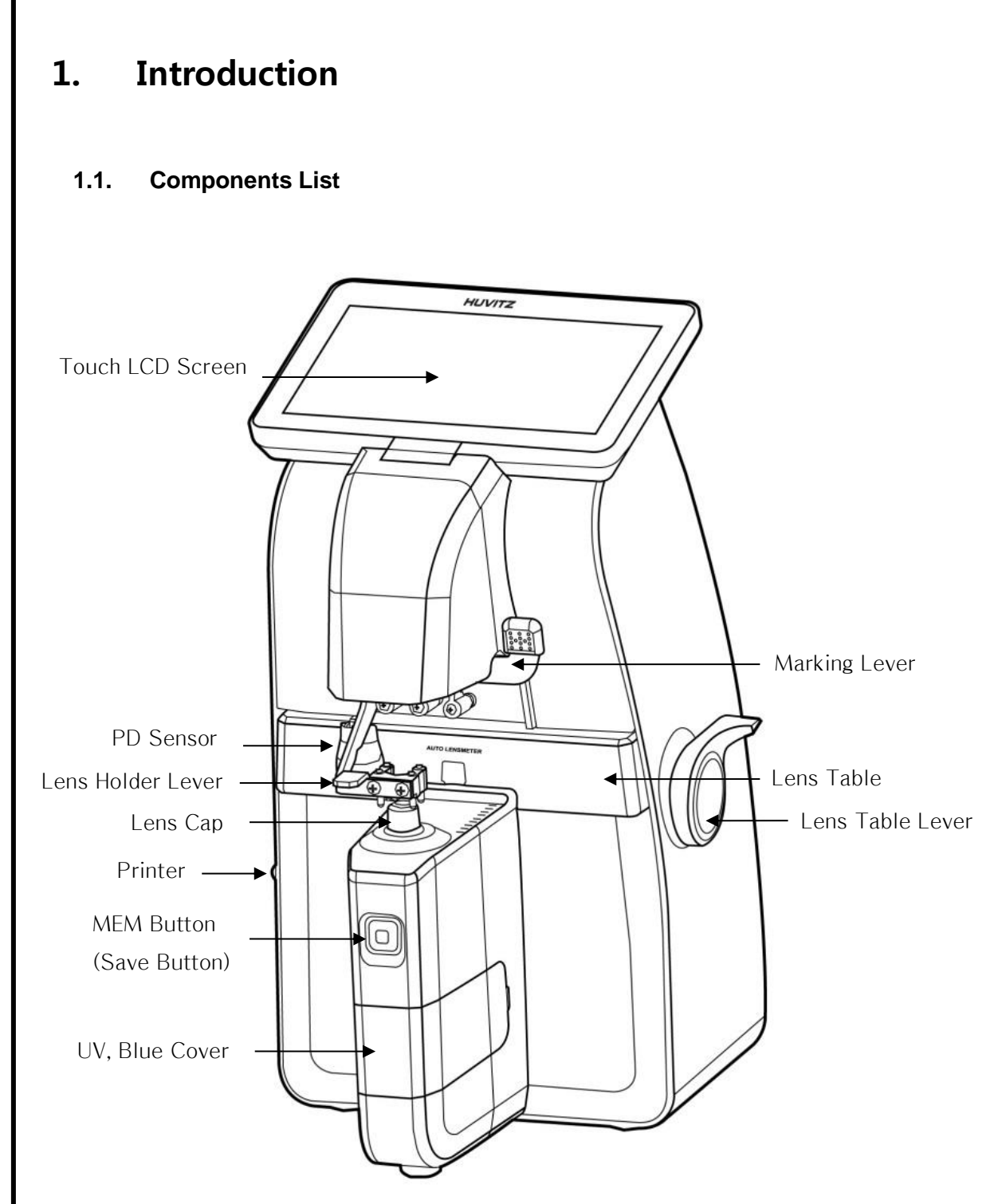

**Figure 1. Components Names (I)**

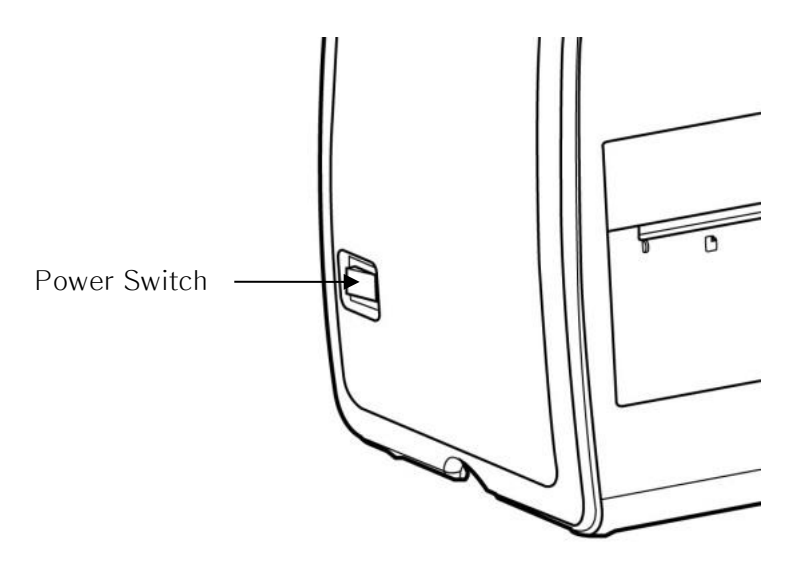

 **Figure 2. Components Names (II)**

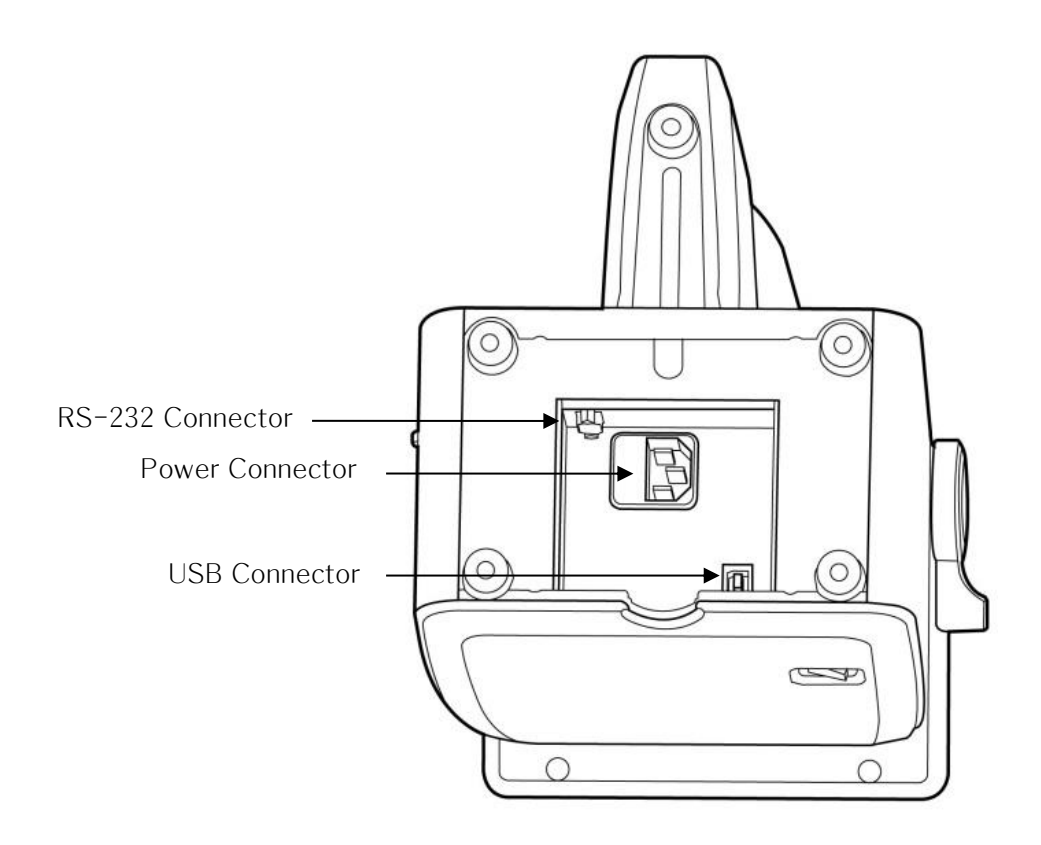

 **Figure 3. Components Names (III)**

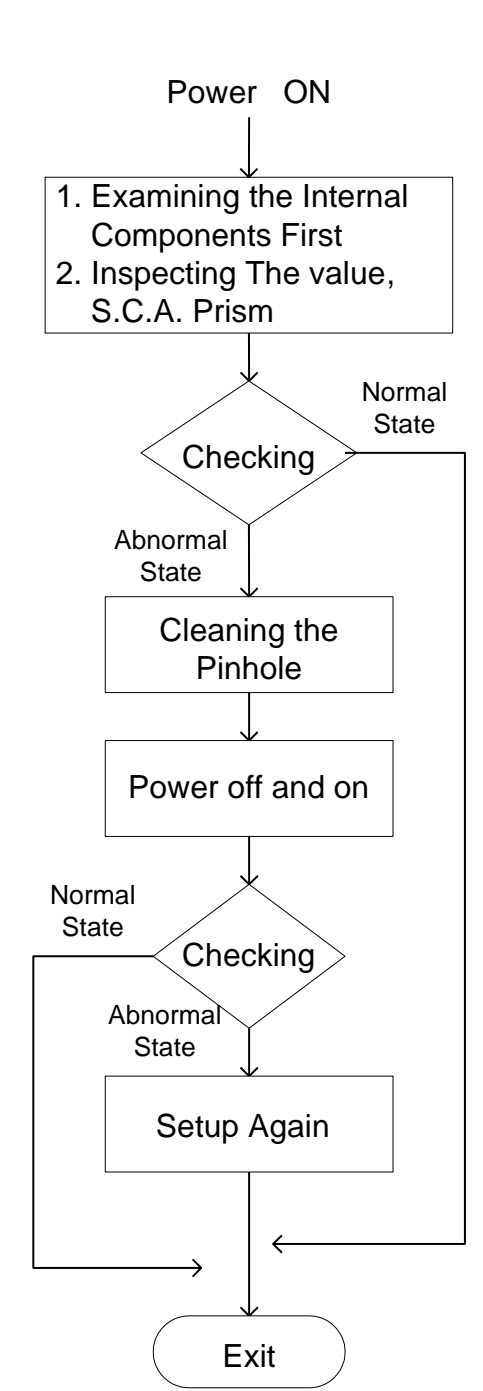

**Figure 4. Repair procedure flow chart**

<sup>o</sup><br>AUTO-LENSMETER -LENSMETER

## <span id="page-6-0"></span>**1.2. Repair Procedure**

#### <span id="page-7-0"></span>**1.3. Cautions**

- Always protect this instrument with Dust Cover after using.
- Do not vibrate or drop this instrument; it can cause damage.
- Use soft cloth or cotton swaps with alcohol when clean the pinhole.

### <span id="page-7-1"></span>**1.4. Software OS version**

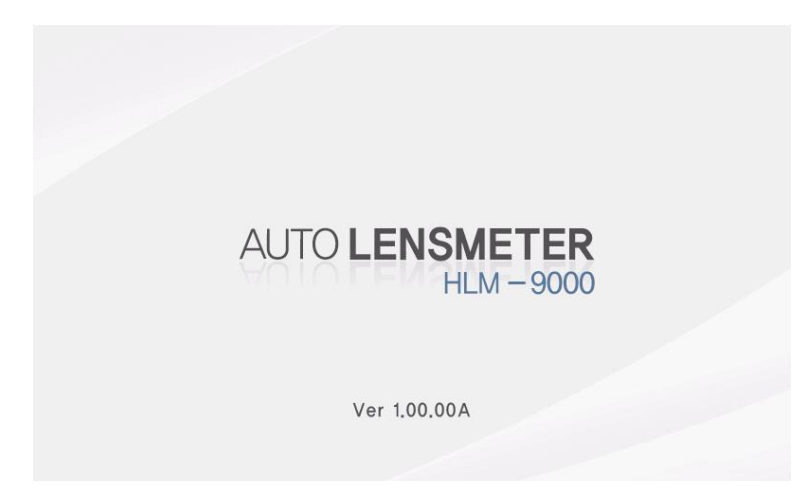

Software OS version will be shown on the screen if you turn on the power switch.

### <span id="page-7-2"></span>**1.5. Optical System**

Optical system resolves the features of the lens such as diopter and prism. It is composed of light emitting part and signal receiving part: light emitting part composed of optic LED and collimation lens, signal receiving part composed of hartman plate and 2-dimentional CMOS sensor. The followings are the components of each part:

- Light Emitting Part
- Optic LED : 545nm
- Ball Lens : condenses the light radiated from Optic LED.
- Rubber Ring : fix ball lens.
- Scatter : disperse the optic LED light
- Pinhole : 0.3mm diameter
- Collimation lens : makes parallel light.
- Signal Receiving Part
- Hartmann plate : divide the signal into 81 points. Prevent the other light except the signal
- 2-dimentional CMOS sensor : converts signals into digital value.

The lens meter also built optical system for UV and Blue light transmittance. The system is composed of light emitting LED (UV and Blue light) and receiving part (UV and Blue detector). The wavelength of the UV light is 395nm and the Blue is 450 nm.

### <span id="page-9-0"></span>**1.6. Measurement Principle**

#### **Basic Principle**

When there is no lens (0D state), parallel light that has transmitted the collimator lens passes the pinhole and makes image on CCD. In case of convex lens (lens with plus diopter), parallel light that has transmitted the collimator lens converges through the measuring lens, passes the pinhole and then makes image on CCD. On the other hand, in case of concave lens (lens with minus diopter), parallel light that has transmitted the collimator lens diverges through the measuring lens and then passes the pinholes and at last makes image on CCD.

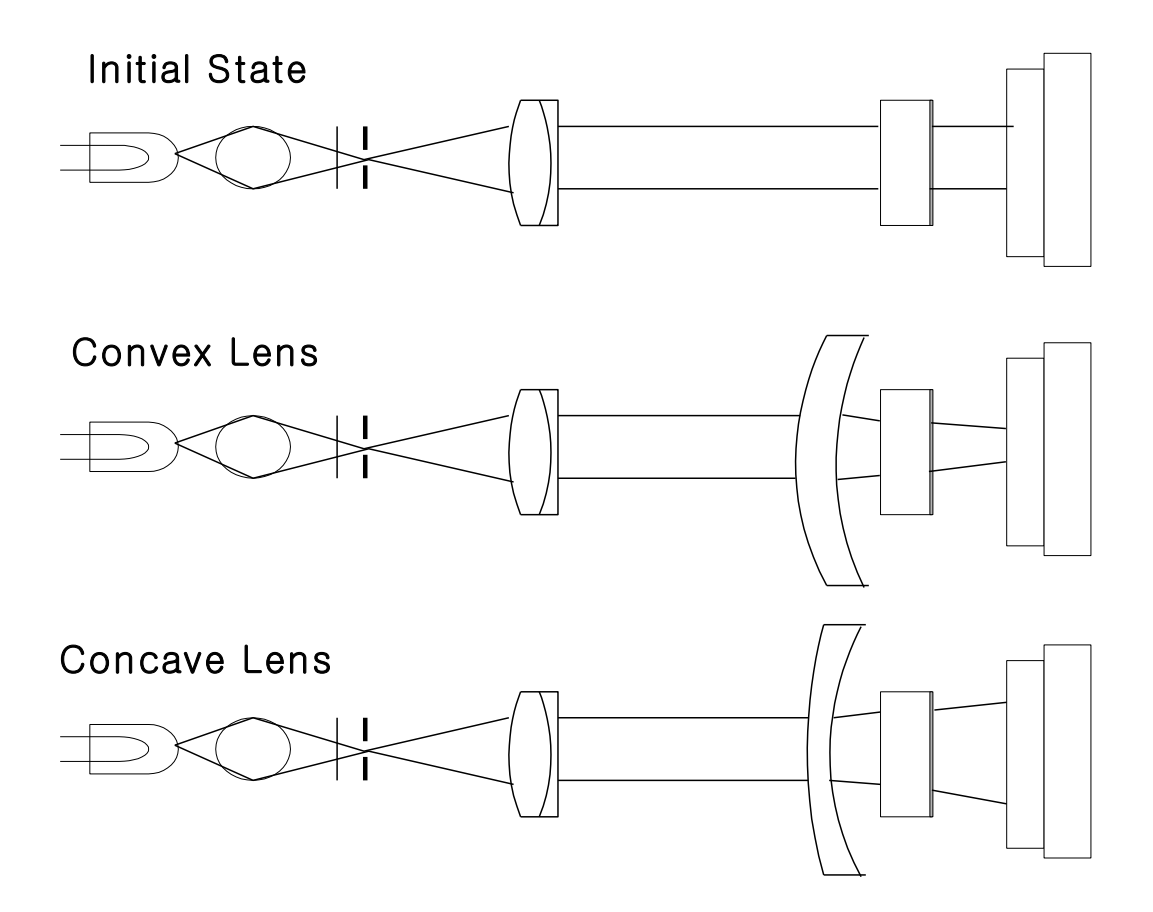

## <span id="page-10-0"></span>2. Checking and Setup Method

#### <span id="page-10-1"></span>**2.1. Setup Order**

After booting is completed, you can see button icons in bottom area. To enter the 'SETUP' mode, see as follows:

- A. Press once delete button (trash icon).
- B. Press three times S or R side (data area).
- C. Press the user setup (option) button.

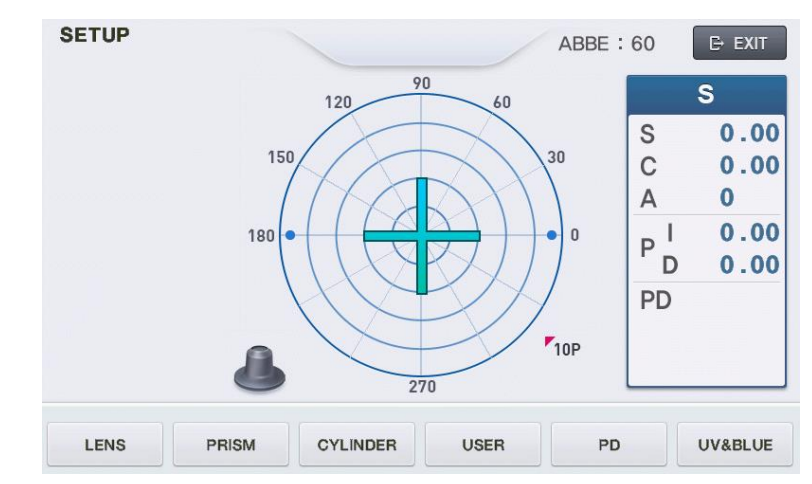

HLM-9000 will start in setup mode. While this mode, 'SETUP' mark will show in the leftupper area.

Calibration can be processed only in SETUP mode; LENS, PRISM, CYLINDER, PD, UV&BLUE. To all setting, you should convert the display step (STEP) into 0.01. In case of prism, convert the prism display into P-B format. Display step (STEP) and prism display

format can be changed in 'User Setup' screen. Press the 'USER' (
USER' button in the basic display screen.

### <span id="page-11-0"></span>**2.2. How to Set Origin**

The steps of setting origin are as follows:

- A. Press the 'LENS' ( **LENS**<sup>'</sup> ( **LENS**<sup>'</sup> ( **LENS**<sup>'</sup> ( **LENS**<sup>'</sup> ( **LENS**<sup>'</sup> ( **LENS**<sup>'</sup> ( **LENS**<sup>'</sup> ( **D**
- B. Press the 'MEASURE' button.
- C. Determine the lens to measure by using two '-INDEX', '+INDEX' buttons.
- D. 'D-0.01' button and 'D+0.01' button by the given value in the standard model-eye specification.
- E. To save and exit, press the 'SAVE' button.
- F. Press the 'EXIT' button again. And check if the diopter that has been set up in the basic display screen is shown.

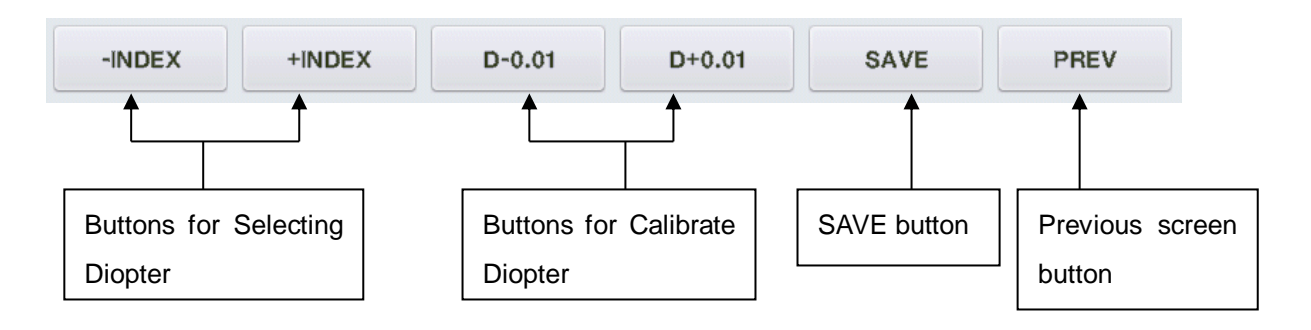

#### 'SAVE SCREEN INFORMATION' is as follows:

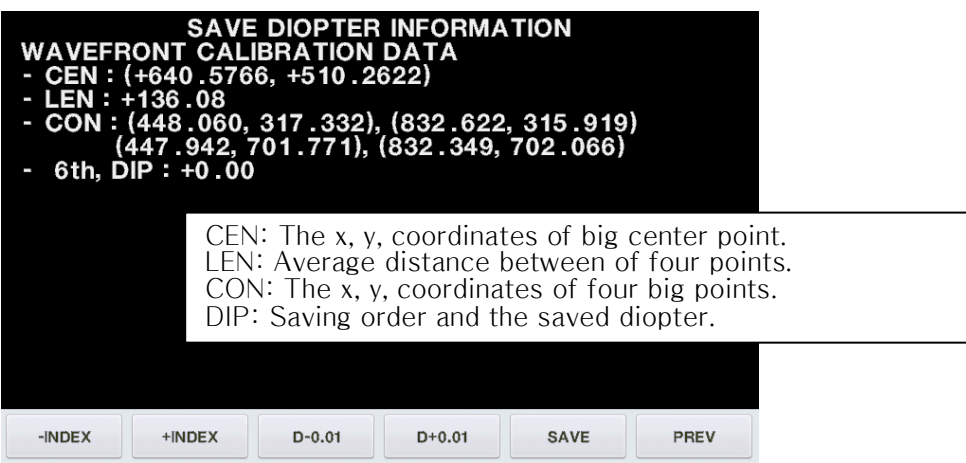

If you want to return to the previous one without saving in the SAVE screen, press the rightmost 'PREV' button.

### <span id="page-12-0"></span>**2.3. How to Set 12 standard lenses**

If the measured value is not accurate, you should set the diopter variables again by using the standard lens-set: for all the 12 lenses in the standard lens set. Always keep the standard lens clean out of dust or stain.

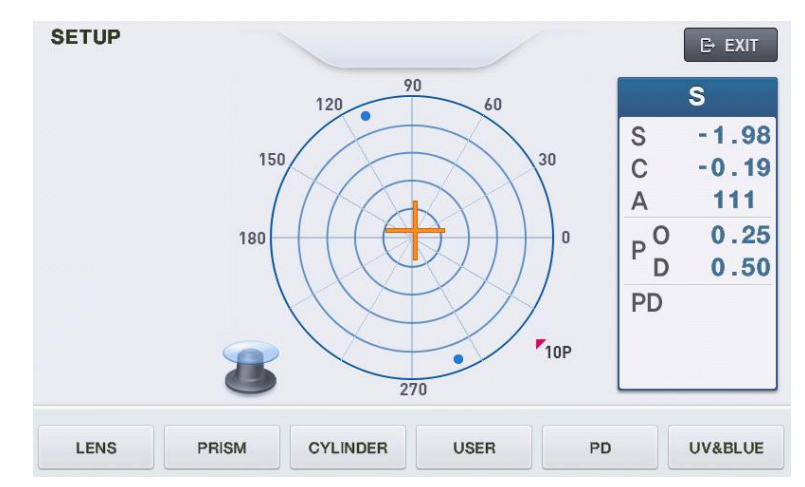

- A. Set the diopter display step into 0.01.
- B. Place the standard lens and move it so that 'Green Color Cross Line' will appear.
- C. Press the 'LENS'  $\begin{pmatrix} \text{IENS} & \text{IENS} \\ \text{IIU} & \text{IIU} \end{pmatrix}$  button.
- D. Press the 'MEASURE' button.
- E. Determine the lens to measure by using two '-INDEX', '+INDEX' buttons.
- F. 'D-0.01' button and 'D+0.01' button by the given value in the standard model-eye specification.
- G. To save and exit, press the 'SAVE' button.
- H. Press the 'EXIT' button again. And check if the diopter that has been set up in the basic display screen is shown. .
- I. Repeat the procedures from step B to H for 12 standard lenses.

The information displayed in the 'Setting Diopter' screen is the same as that of 'Setting 0D' screen.

### <span id="page-13-0"></span>**2.4. How to Set Prism**

If the measured value is not accurate, you should set the  $2\Delta$ ,  $5\Delta$ ,  $10\Delta$ ,  $15\Delta$ ,  $20\Delta$  lens again by using the standard lens-set.

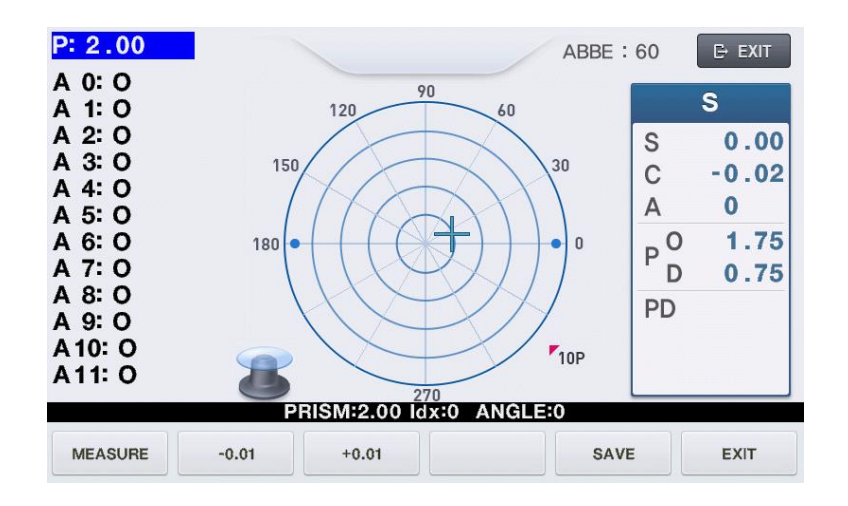

- A. First, convert prism display format into P-B.
- B. Then, press the 'PRISM' (FRISM ) button.
- C. After selecting the  $2\Delta$  lens from the standard lens set, place it on the lens cap.
- D. 'D-0.01' button and 'D+0.01' button by the given value in the standard model-eye specification.
- E. Rotate it to become the center position of 0~30(A0) degree.
- F. Press the 'MEASURE' button and check if 'A0/A1/A2/A3/A4/A5/A6/A7/A8/A9/A10/ A11:' value is changed.
- G. Repeat from step  $E \sim F$  to the center position of 331  $\sim$  360(A11) degree.
- H. Finally the 'SAVE' button to save.
- I. Repeat the procedures from C to H for  $5\Delta$ , 10 $\Delta$ , 15 $\Delta$  lens and 20 $\Delta$  lens.

'Prism' screen will show the following information:

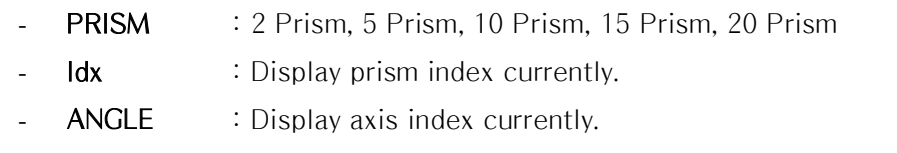

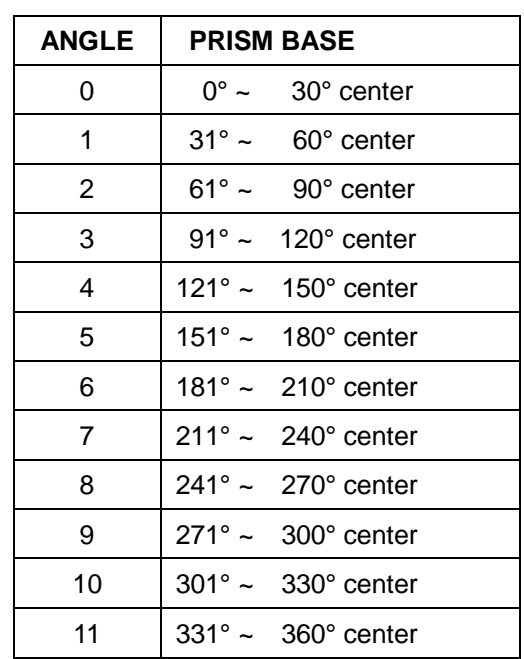

#### <span id="page-14-0"></span>**2.5. The calibration of the cylindrical axis**

With the +5D rectangular cylindrical lens, we can calibrate the cylindrical axis of our machine. The procedures are as followings:

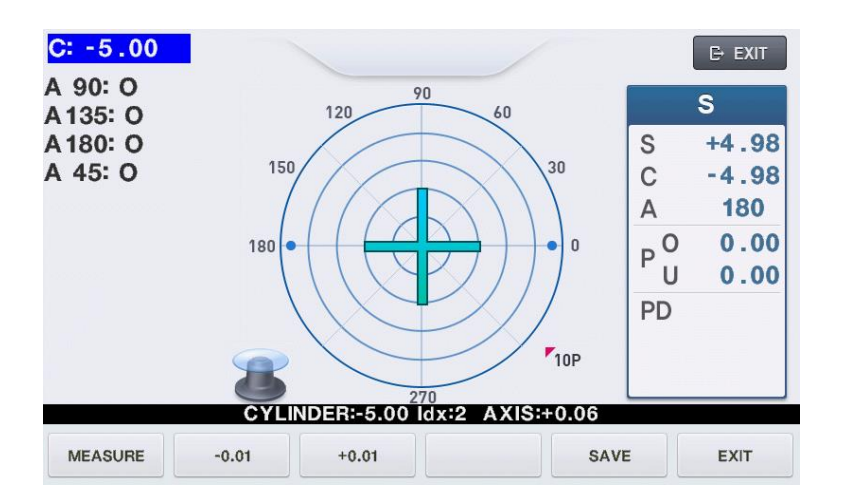

- A. First, convert prism display format into P-B.
- B. Then, press the 'CYLINDER' (<sup>CYLINDER</sup>) button.
- C. Place the +5D rectangular cylindrical lens on the lens cap.
- D. '-0.01' button and '+0.01' button by the given value in the standard model-eye specification.
- E. Locate it to the center while cling it to the lens. (Axis : 90°/135°/180°/45°, Prism\_x, y: 0)
- F. Press the 'MEASURE' button and check if 'A90/A135/A180/A45:' value is changed.
- G. Rotate the cylinder lens with a, repeat from Step  $D \sim$  to Step E to the Axis value equal to 135°/180°/45°.
- H. Finally the 'SAVE' button to save.

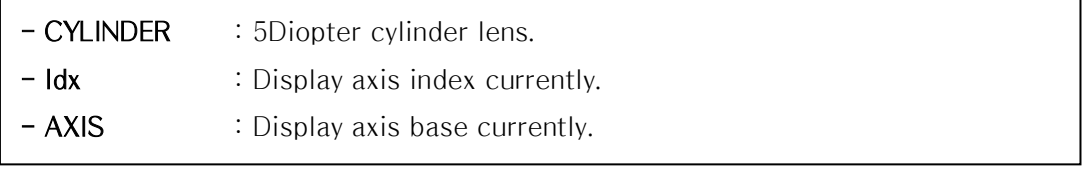

### <span id="page-16-0"></span>**2.6. PD Setup**

With the PD Sensor, we can calibrate the PD value of our machine.

The procedures are as followings:

- A. Press the 'PD'  $\begin{pmatrix} & & & p_D \\ & & & p_D \\ & & & \end{pmatrix}$  button.
- B. Push in the PD sensor is the leftmost. And press the 'L Lim' button.
- C. Push in the PD sensor is the rightmost. And press the 'R Lim' button and check if 'PD POSITION[0] ~ PD POSITION[8]' values are changed.
- D. Finally the 'SAVE' button to save.

The information displayed in 'setting the position of PD' screen is as follows:

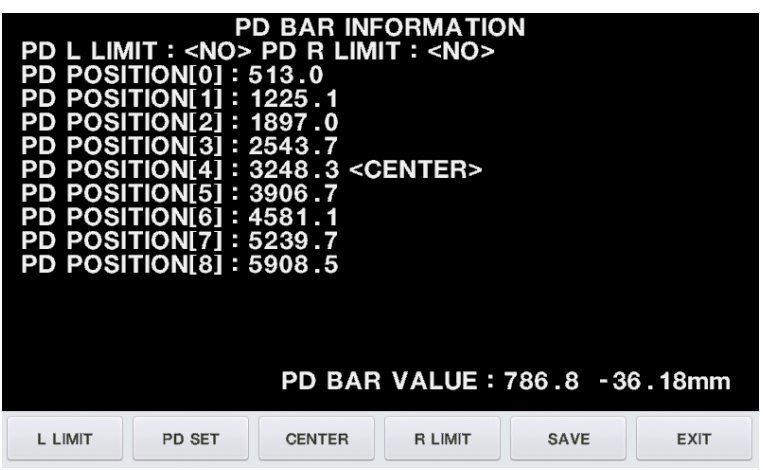

## <span id="page-16-1"></span>**2.7. UV & BLUE Setup**

With the UV&BLUE, we can calibrate the UV&BLUE value of our machine.

The procedures are as followings:

- A. Press the 'UV&BLUE'( UV&BLUE) button.
- B. Open UV&BLUE cover.
- C. Focus to UV 0.0 by using 'INDEX' button.
- D. '-0.01'button and '+0.01' button by the given value in the UV lens specification.
- E. When UV transmissivity is 0.0 : Prevent part that UV-LED comes out. When UV transmissivity is 25.0/50.0/75.0 : Put a lens on the top of the UV-LED comes out..

When UV transmissivity is 100.0 : Nothing raises.

- F. Press the 'MEASURE' button.
- G. UV transmissivity by 0.0->25.0->50.0->75.0->100.0 orders Step C ~ to Step F repeat.
- H. Focus to BLUE 0.0 by using 'INDEX' button.
- I. '-0.01'button and '+0.01' button by the given value in the BLUE lens specification.
- J. When BLUE transmissivity is 0.0 : Prevent part that BLUE-LED comes out. When BLUE transmissivity is 25.0/50.0/75.0 : Put a lens on the top of the BLUE-LED comes out.

When BLUE transmissivity is 100.0 : Nothing raises.

- K. Press the 'MEASURE' button.
- L. BLUE transmissivity by 0.0->100.0->25.0->50.0->75.0 orders Step C  $\sim$  to Step F repeat.
- M. Finally the 'SAVE' button to save.
- N. Press the 'EXIT' button and get out.

The information displayed in 'setting the position of UV' screen is as follows:

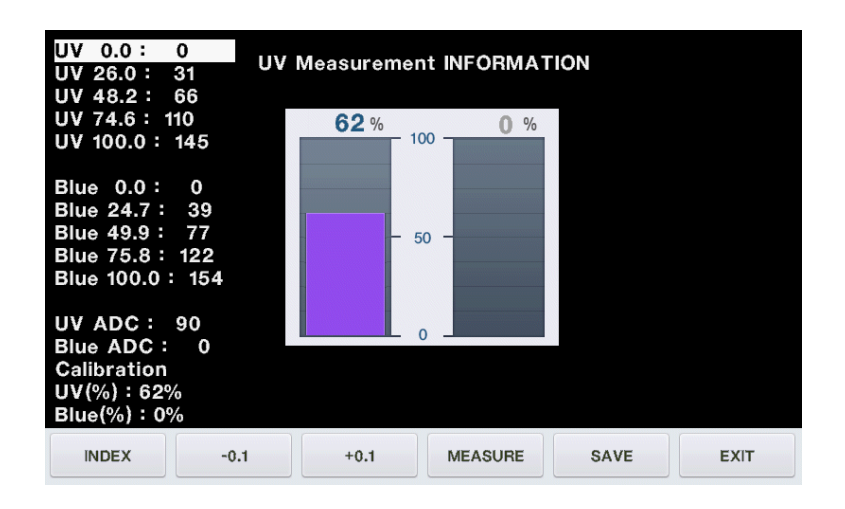

The information displayed in 'setting the position of BLUE' screen is as follows:

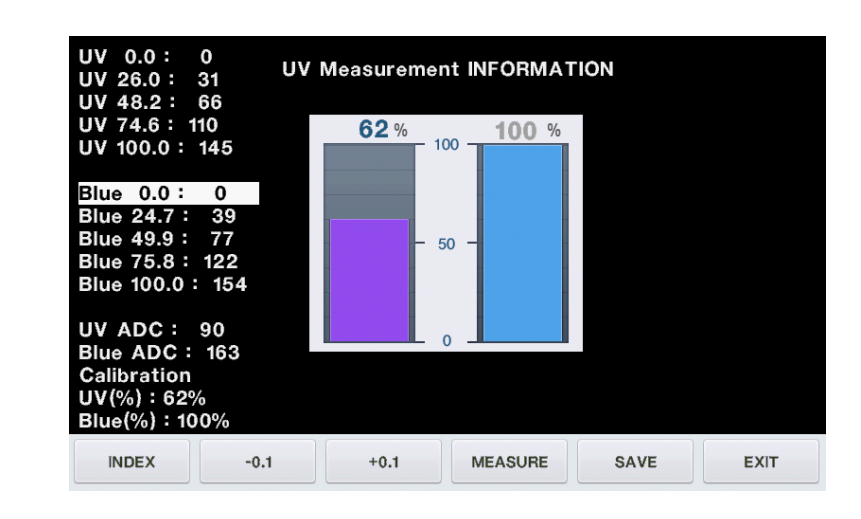

### <span id="page-19-0"></span>**2.8. Diopter Setting Variables List**

The followings are diopter setting variables list:

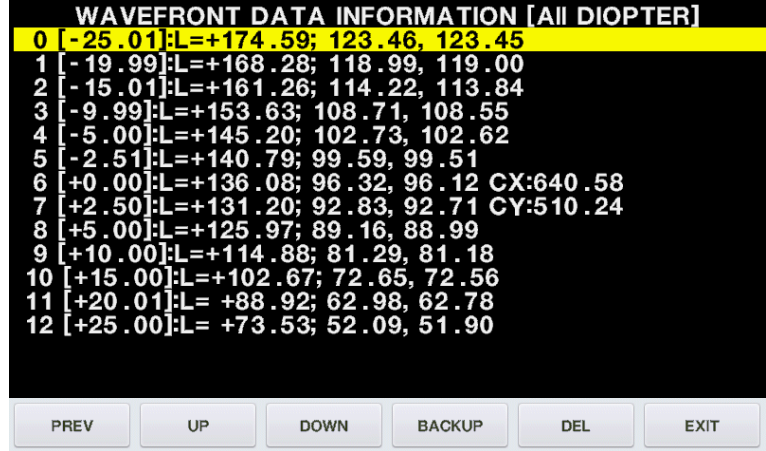

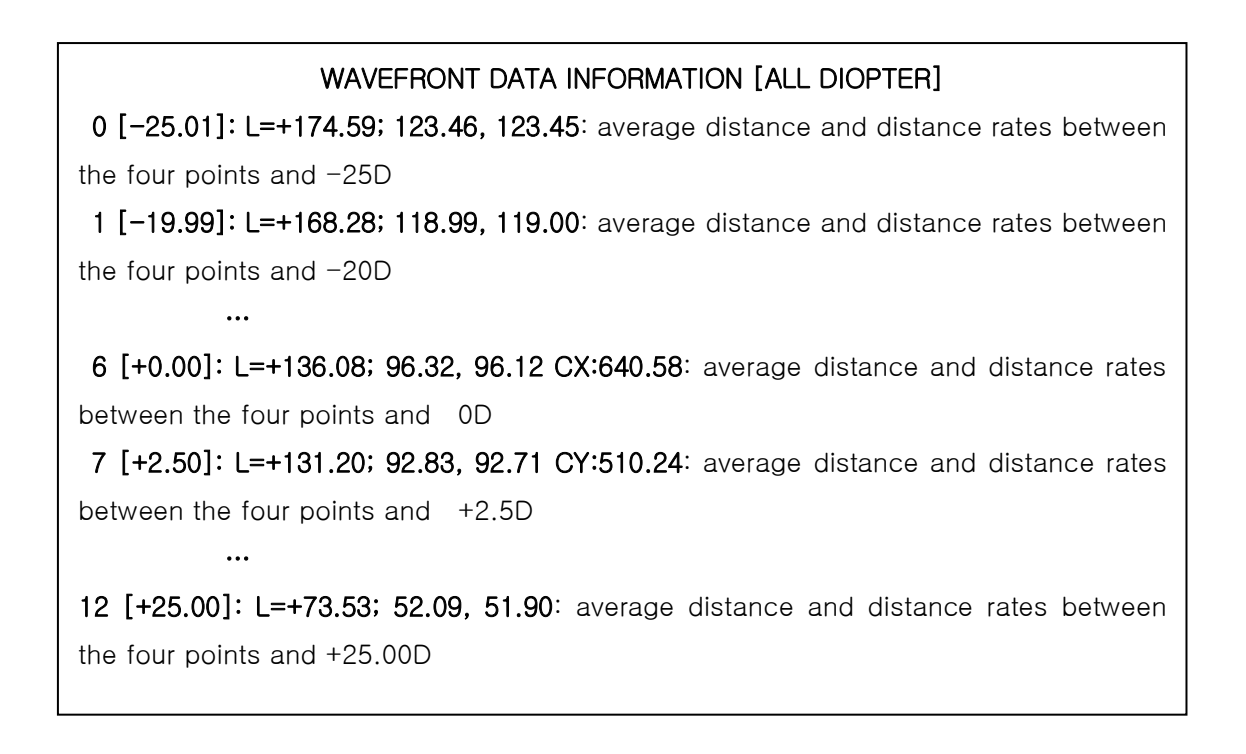

If diopter controlling is performed normally, the length of each row (L) decreases row by row.

<span id="page-20-0"></span>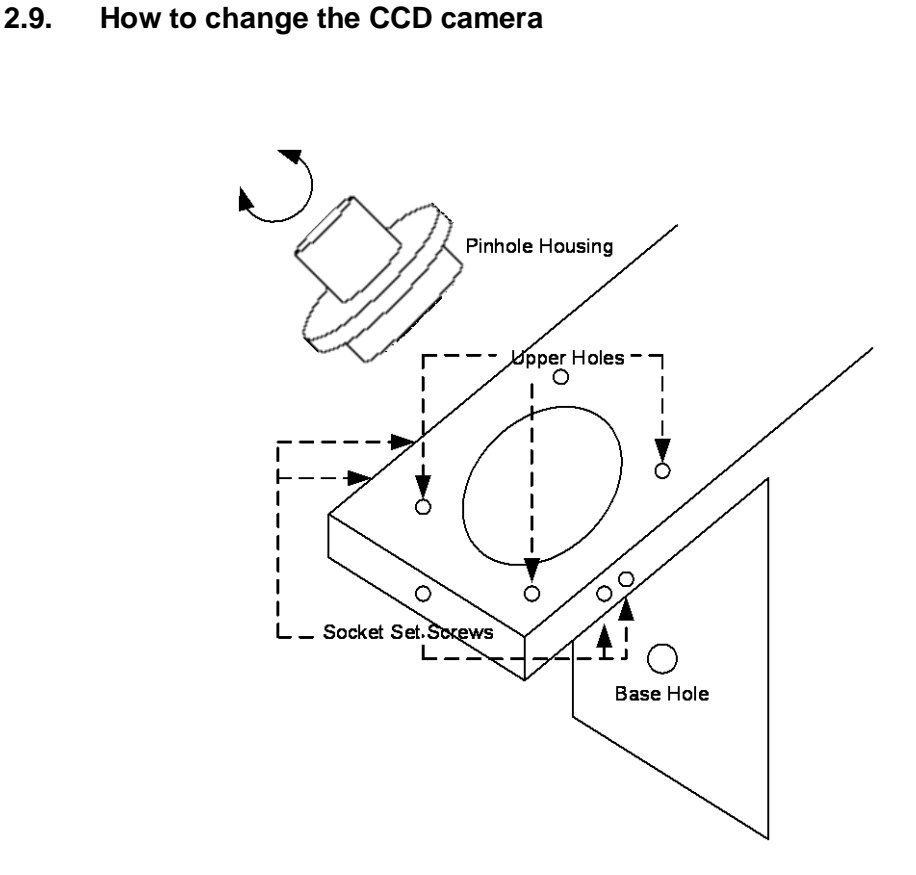

The procedures for changing a camera are as followings.

- A. Remove all subassemblies that are the side cover, the lens table and the lower cover and the CCD cover etc.
- B. Loose the Base Screw I and then take out the old CCD assembly.
- C. Detach the protective seal from the new CCD.
- D. Place the new CCD in its position. Lift it up as much as you can. But Be careful not to collide with the bone metal.
- E. Fasten the Base Screw I into Base Hole.
- F. Loose CMOS Camera Screw I and CMOS Camera Screw II a little.
- G. Turn on the machine as the setup mode and then press the 'LENS'  $($ button for a while to go into the Calibration page.
- H. Press the first 'ALIGN' button to check the CMOS Camera position continuously.

I. We should place the CMOS Camera keeping two conditions: The first condition is the position of center point. The center position is shown at the  $5<sup>th</sup>$  row like this.

- CEN: (+640.00, +512.00)

It must be within ( $+640.00 \pm 15, 512 \pm 15$ )

The second one is the orientation of CMOS Camera. It should be parallel with that of the base side plane. Keep the side plane of CMOS Camera parallel with the plane of that of the Base metal as much as you can. While two conditions both are all right, fasten two CMOS Camera Screws.

- J. If the sum of two A12 values in  $6<sup>th</sup>$  row is greater than  $\vert$  0.1  $\vert$ , loose all set screws for the Pinhole Housing. And then rotate a little so that the sum of two A12 values is less than  $| 0.1 |$ . On the contrary, if the sum of two A12 values is within  $| 0.1 |$ , there is no need to do Step J and K.
- K. And then fasten all set screws for the Pinhole Housing.
- L. Cover the CMOS Camera cover and fasten it.
- M. Assemble all subassembly again.
- N. You must execute all procedures for the calibration that are described in from section 2.2 to section 2.8.

When you loose the 5 socket set screws, be cautious not to crash the space of screws. To do so, force it pushing and rotate so slowly.

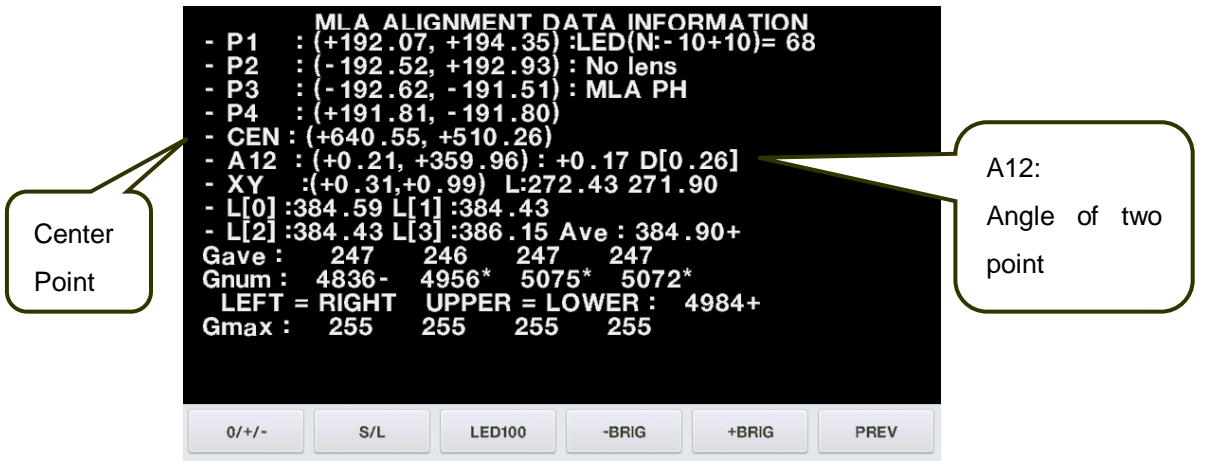

#### <span id="page-22-0"></span>**2.10. How to change the LED Assembly**

The spare part for the LED assembly is the Upper Frame. So, we provide all upper frame assembly for the LED assembly.

The procedures for changing the upper frame Assembly are as followings:

- A. Remove the Side Cover, Front Upper Cover and Upper Frame.
- B. Place the new Upper Frame and fasten it.
- C. Assemble the Front Upper Cover and the Side Cover again.
- D. You must execute all procedures for the calibration that are described in from the section 2.2 to section 2.8.

#### <span id="page-23-0"></span>**2.11. How to change the Pinhole Housing**

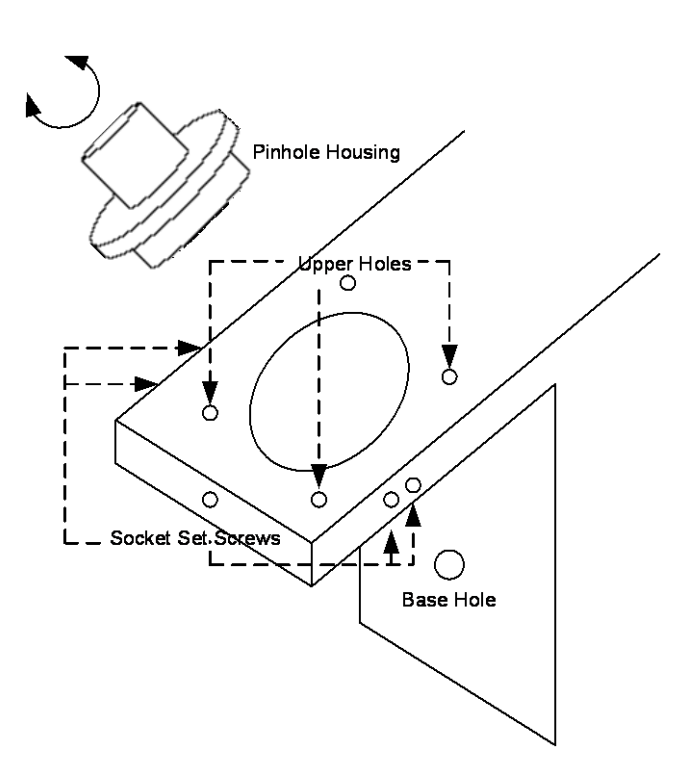

The procedures for changing the Pinhole Housing are as followings:

- 1. Take out the Lens Supporter.
- 2. Remove the Pinhole Housing Cover which is the below cover under the Lens Supporter. This is stuck with soft glue. Therefore we need to lift up smoothly.
- 3. Loose and take out the screws in Upper Holes.
- 4. Loose the Socket Set Screws.
- 5. Lift up the Pinhole Housing and replace it the new one.
- 6. Turn on the machine to the Setup Mode and then press 'LENS' ( $\Box$ <sup>LENS</sup>) button for a while to go into the Calibration Display.
- 7. Press the first 'ALIGN' button to see the position information.
- 8. Rotate the Pinhole Housing a little to make the parallel level which is the sum of two A12 less than |0.1|.
- 9. Fasten the 5 Socket Set Screws keeping the parallel level guaranteed.
- 10. Fasten all the screws in Upper Holes.
- 11. Place the Upper Cover of Pinhole Housing and stick it.
- 12. You must execute all procedures for the calibration that are described in from the section 2.2 to section 2.8.

## <span id="page-24-0"></span>3. Repair Standard

## <span id="page-24-1"></span>**3.1. Removing cover assembly**

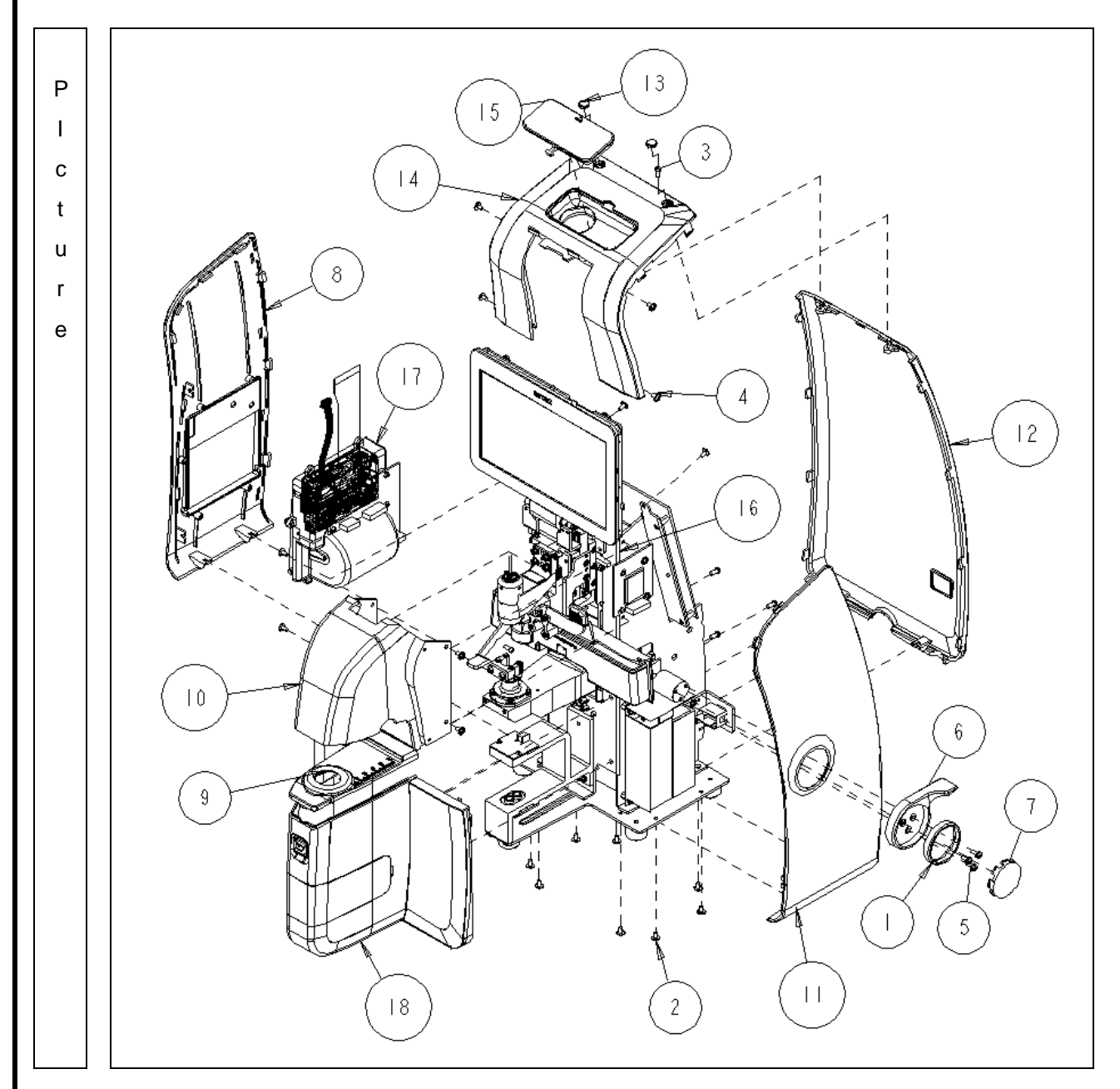

## Auto Lensmeter HLM-9000

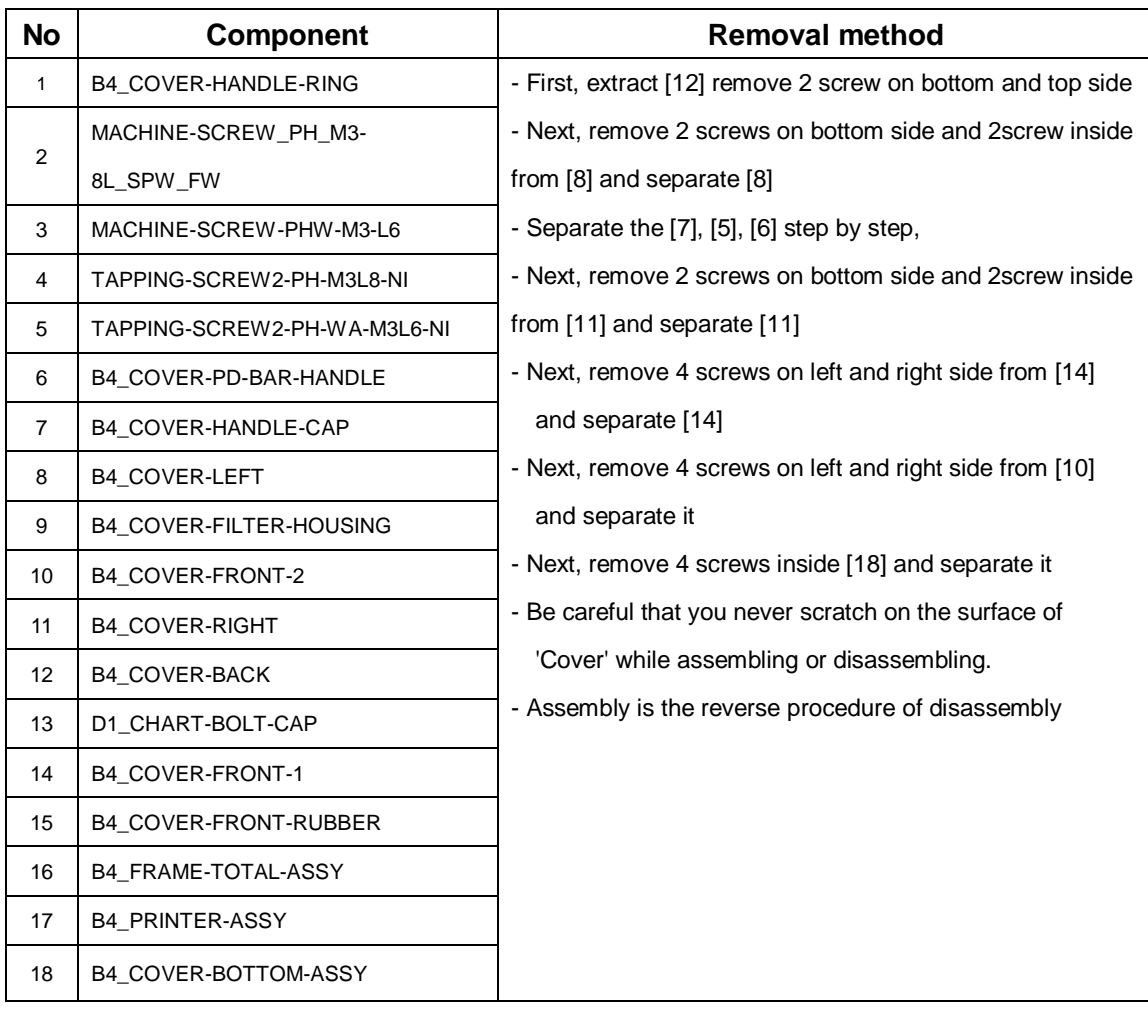

<span id="page-26-0"></span>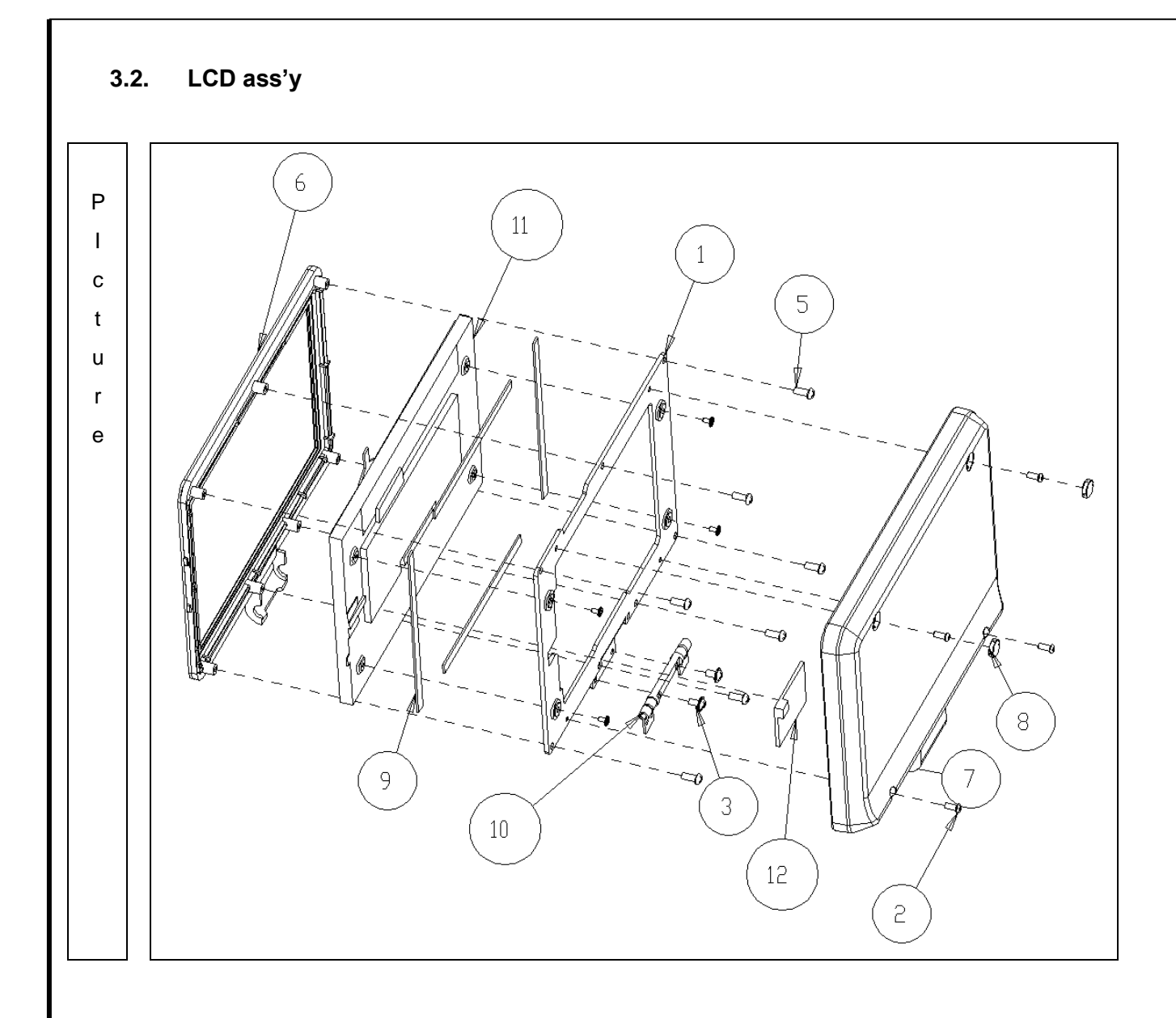

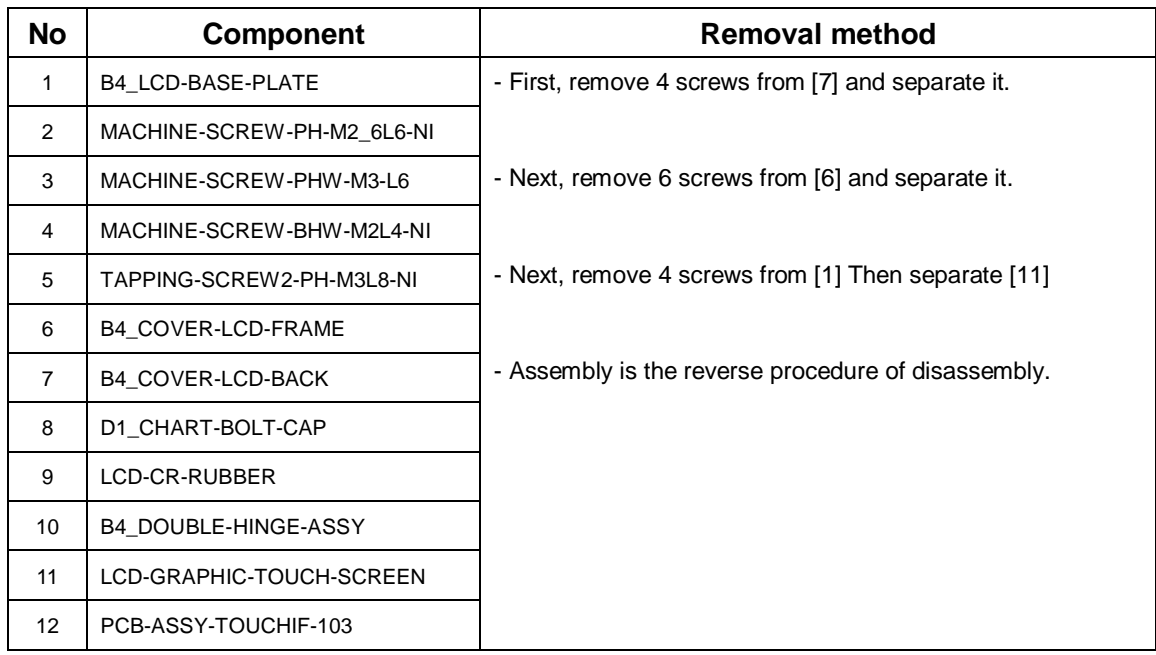

## <span id="page-28-0"></span>**3.3. Printer ass'y**

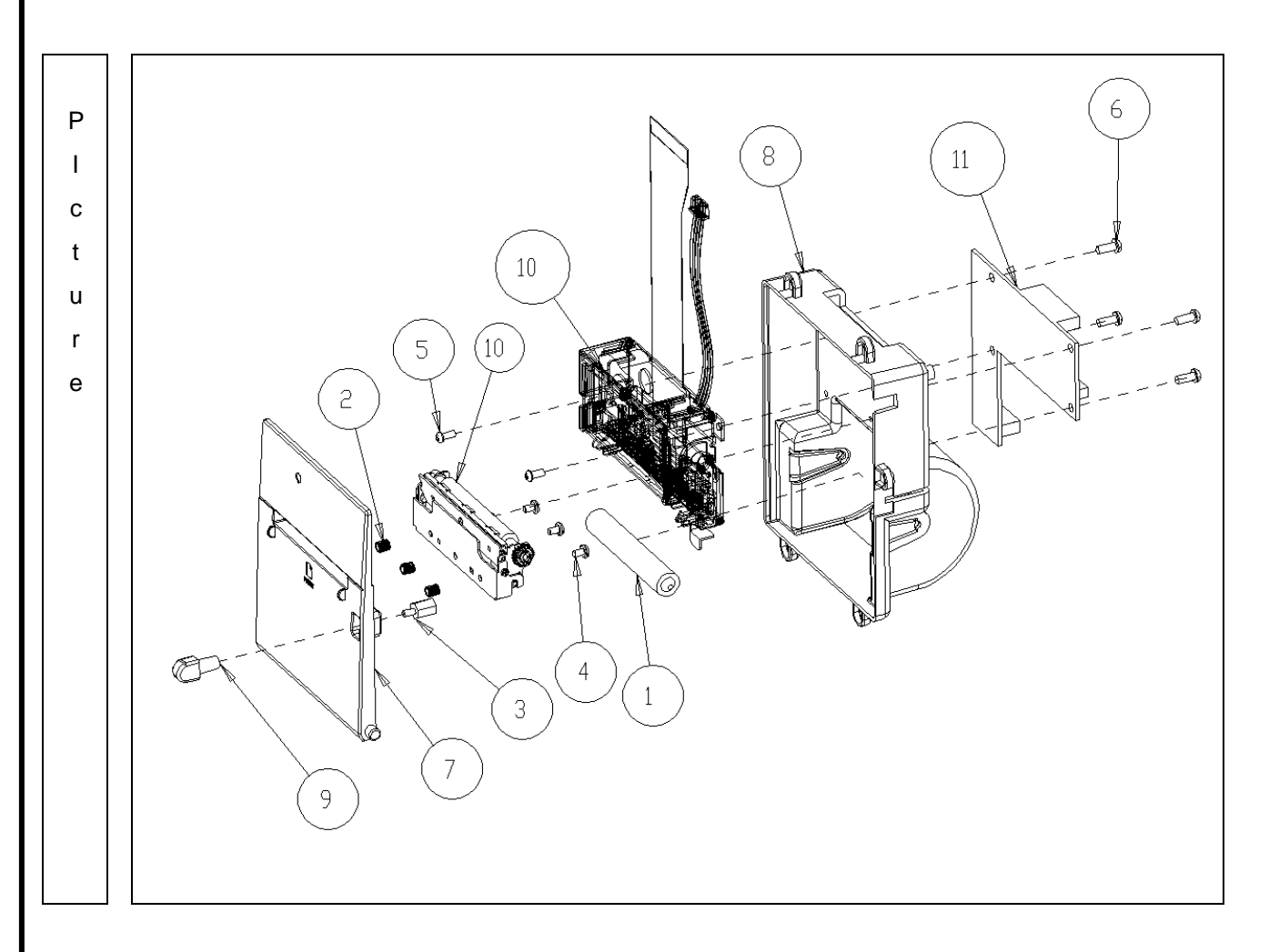

 $\frac{20}{2}$  AUTO -LENSMETER -LENSMETER

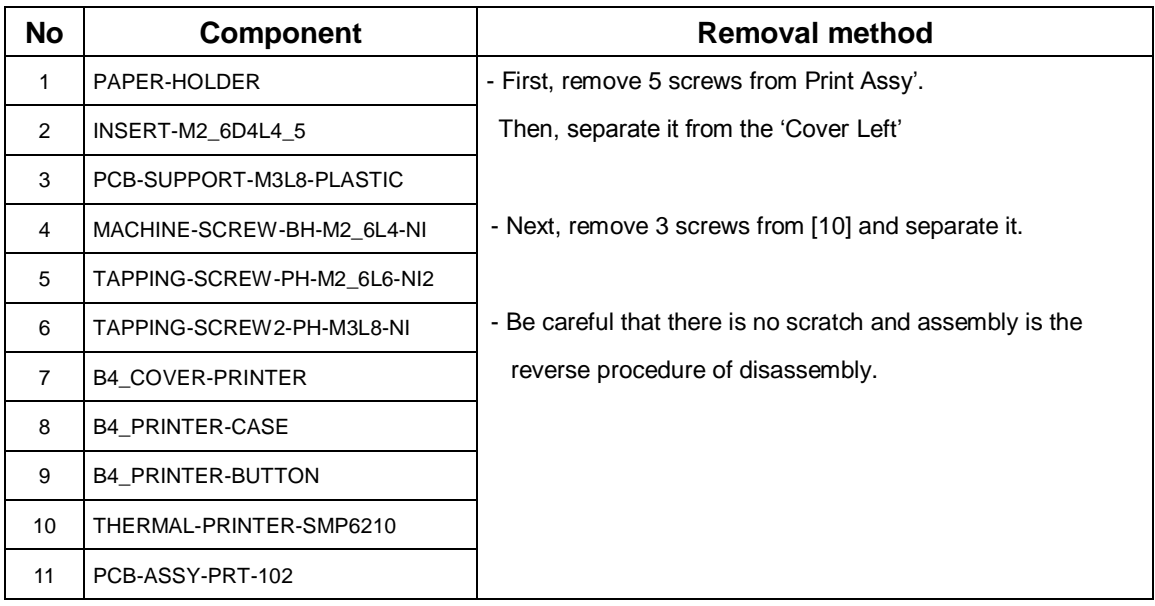

<span id="page-30-0"></span>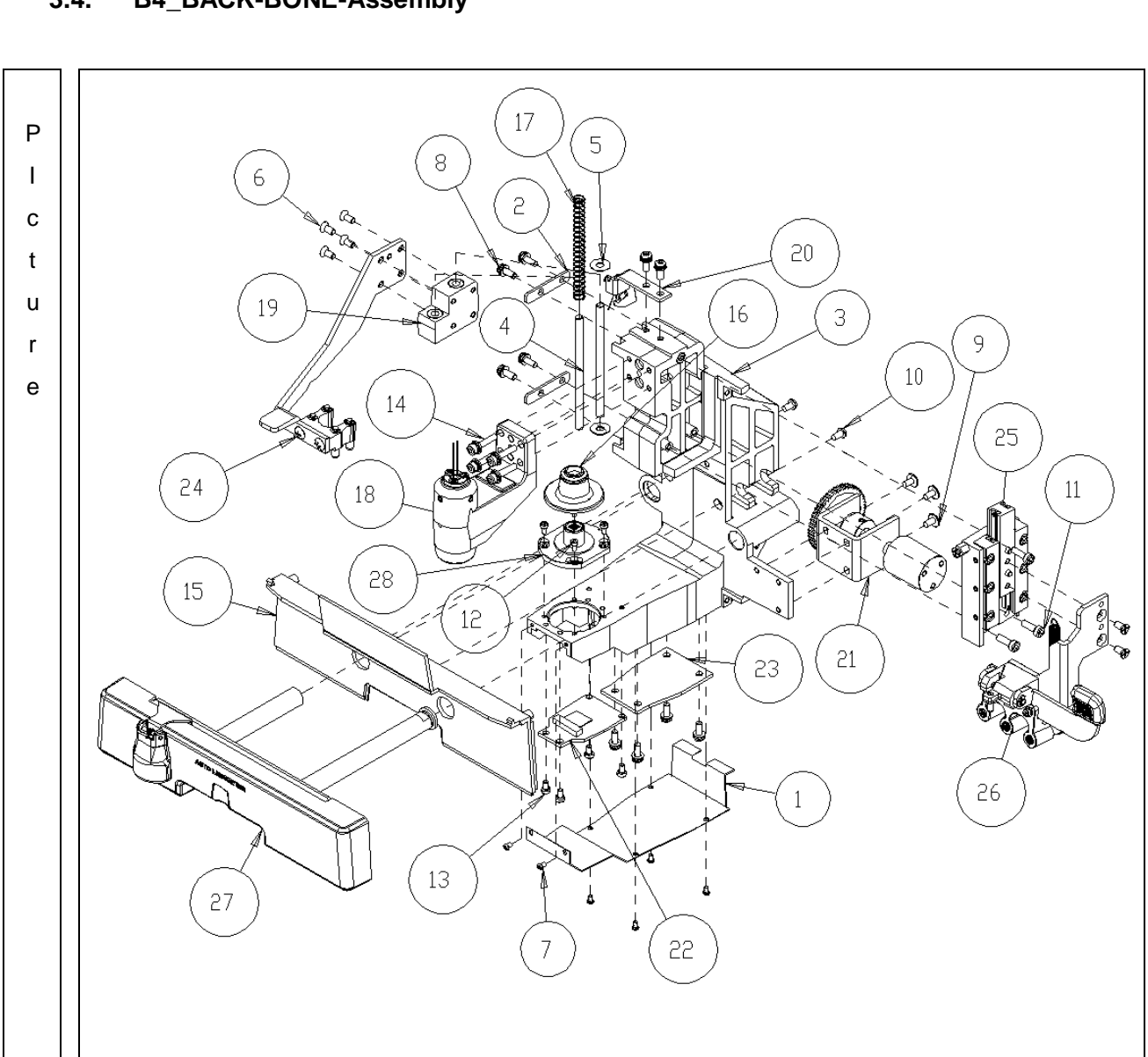

# $\frac{8}{2}$  AUTO – LENSMETER -LENSMETER

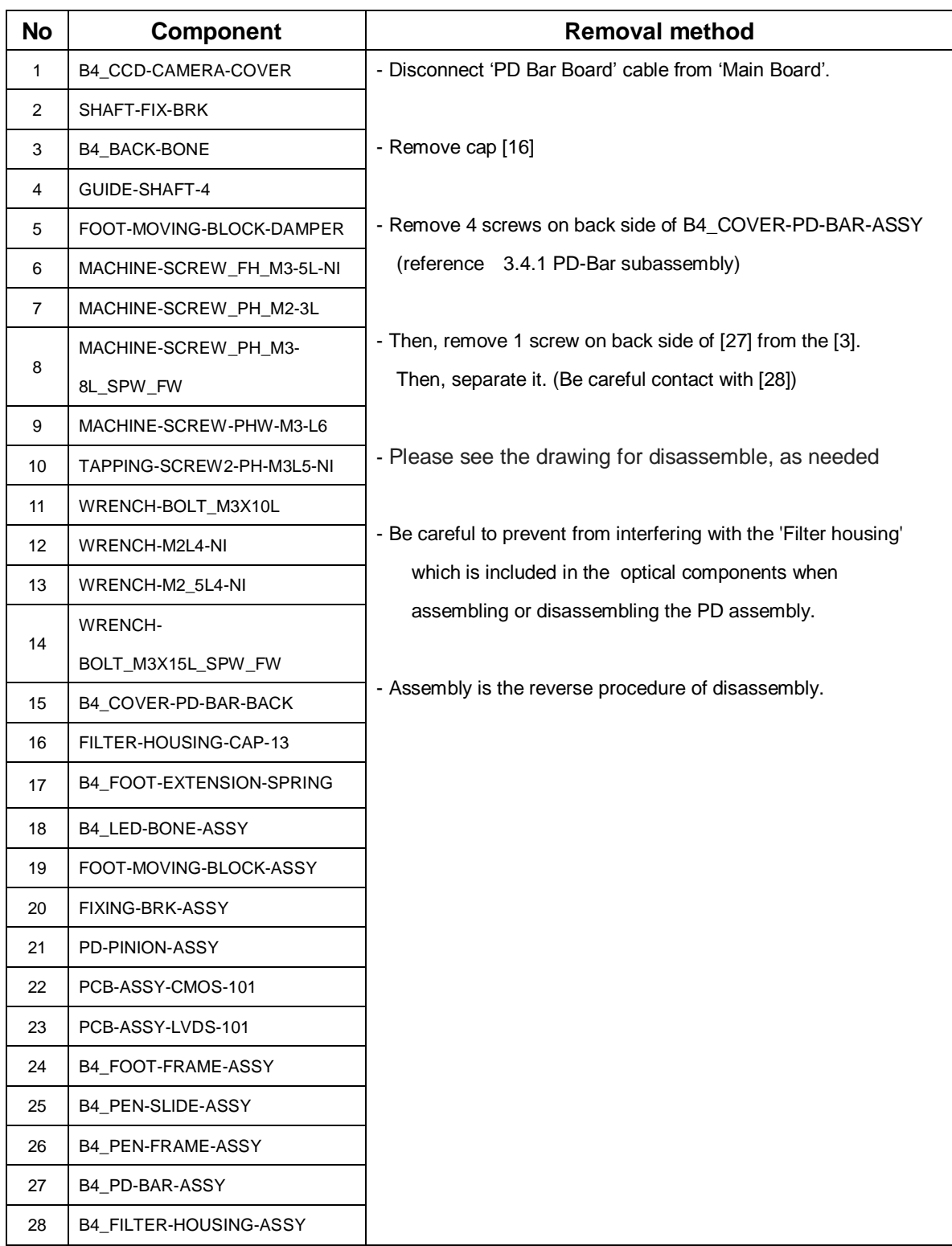

<span id="page-32-0"></span>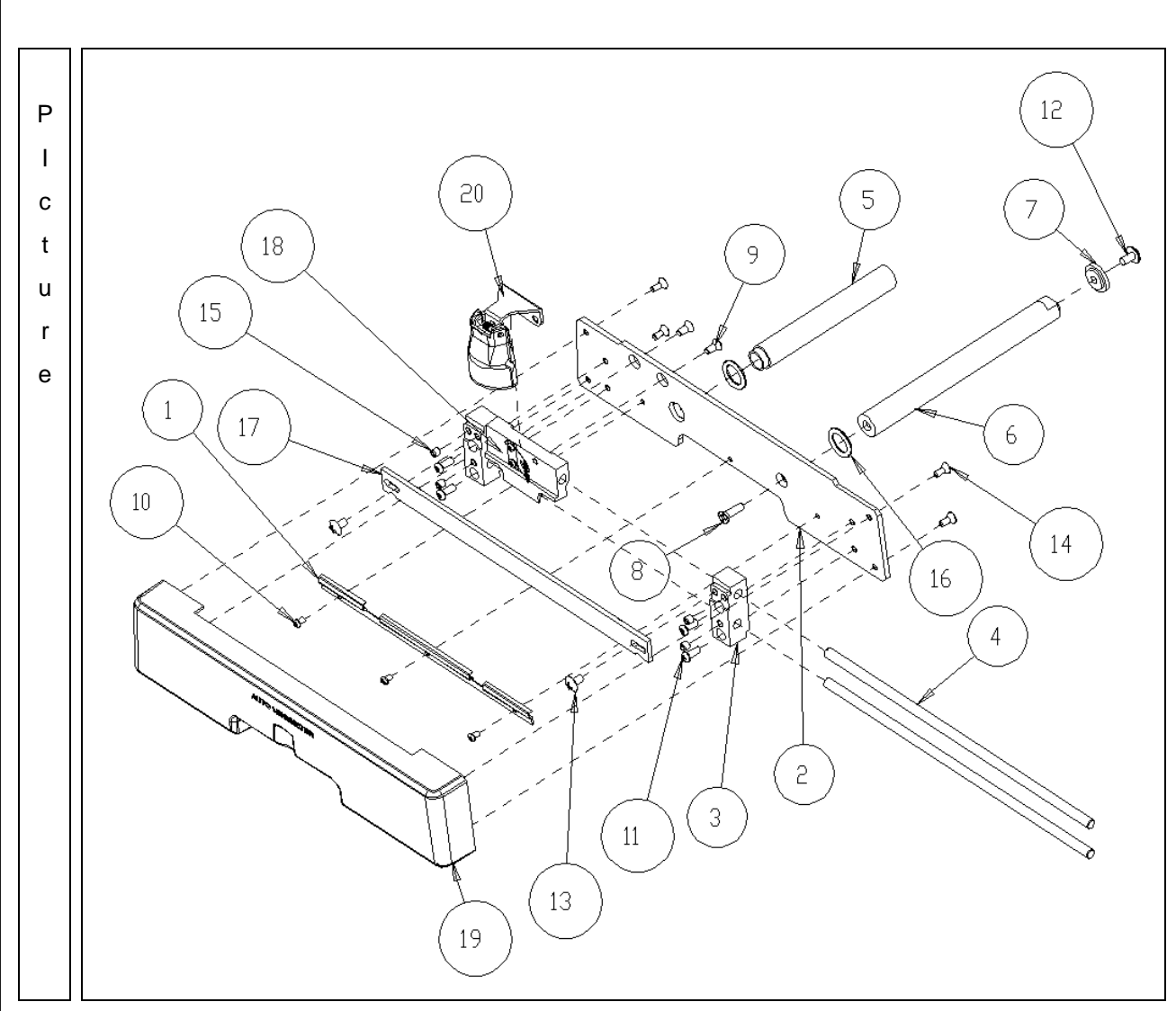

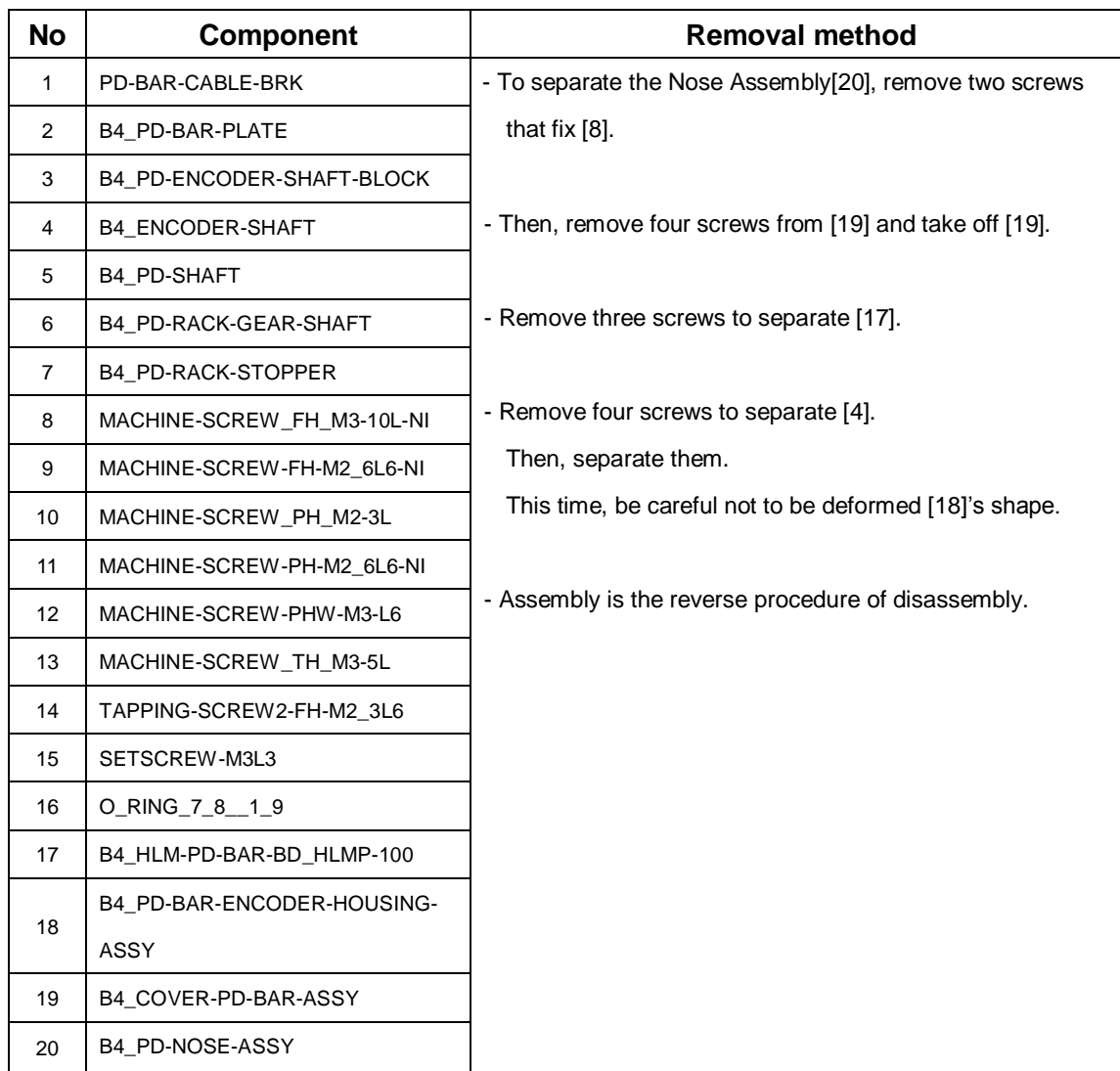

<span id="page-34-0"></span>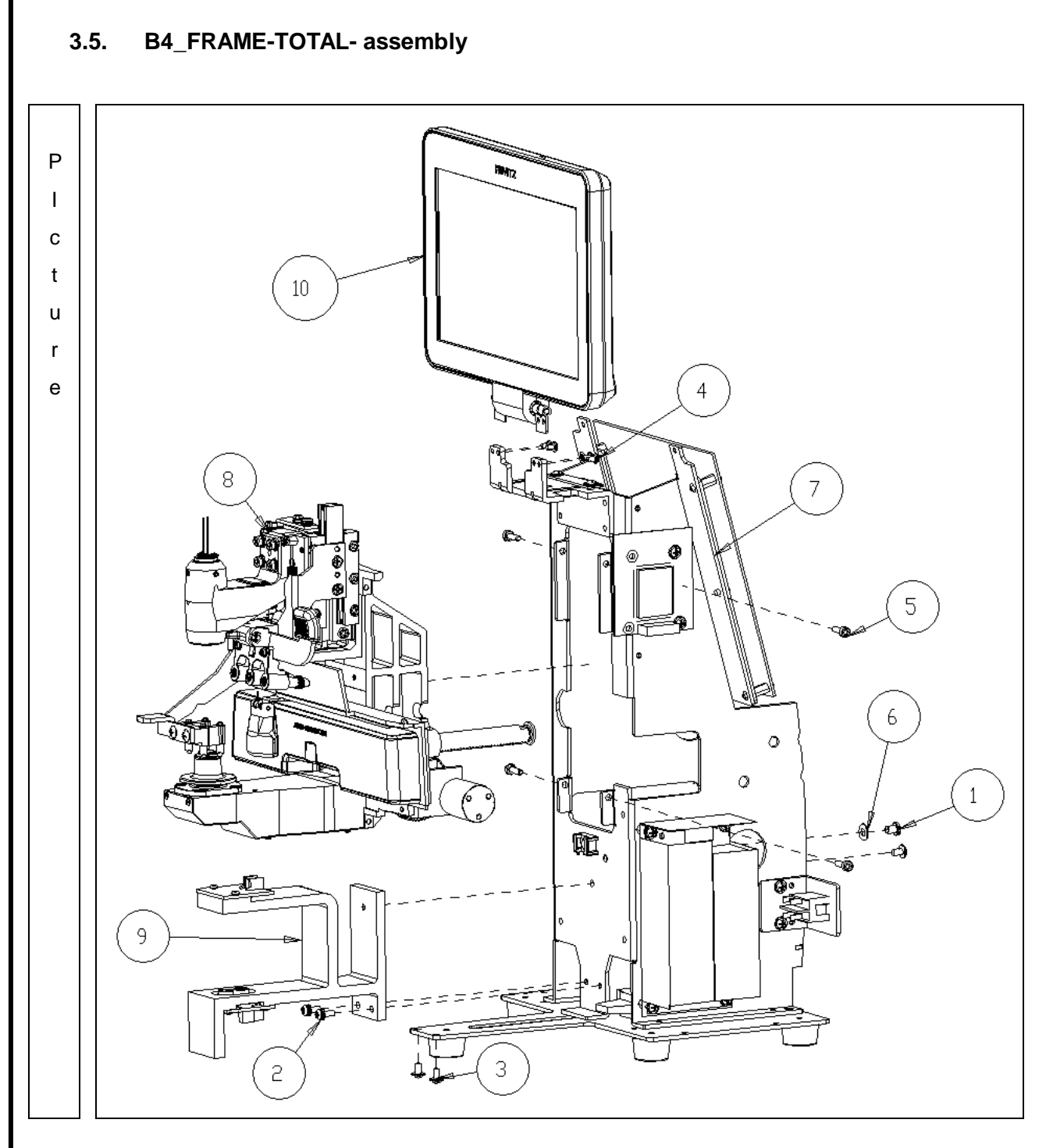

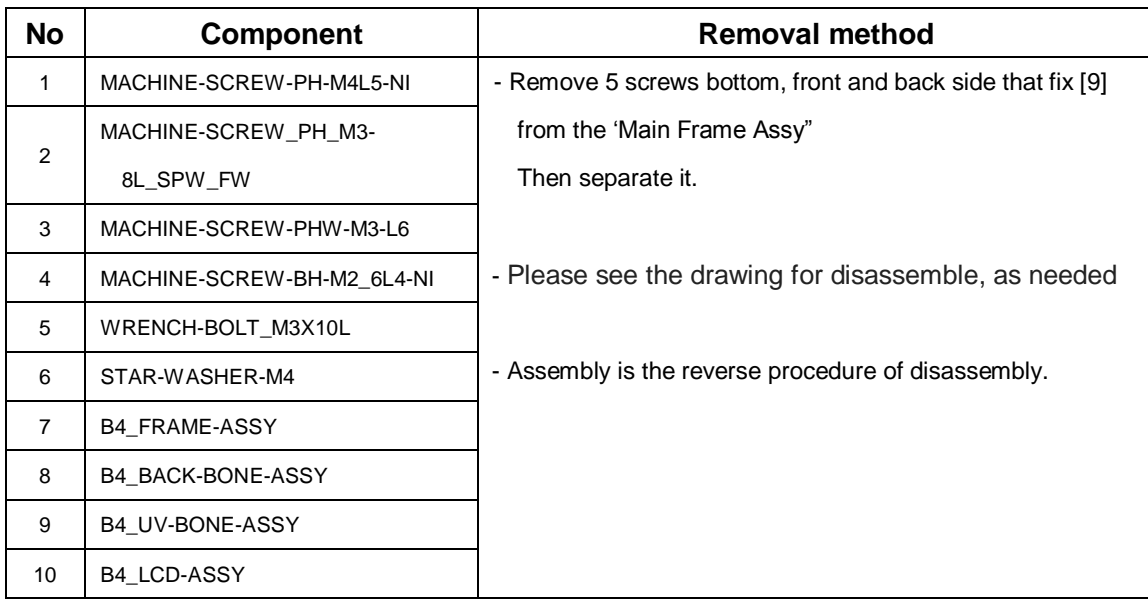

<span id="page-36-0"></span>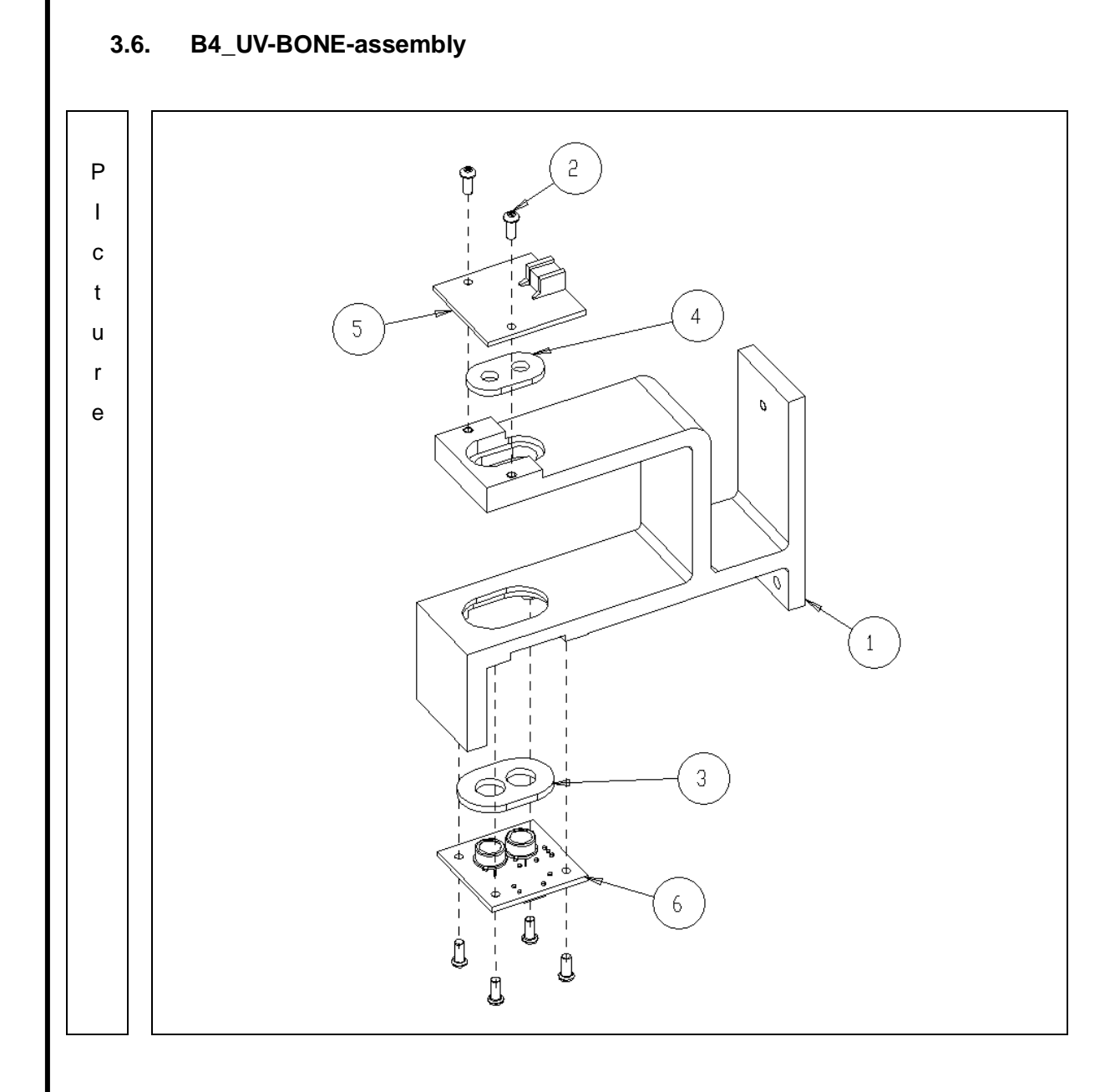

# $\frac{8}{2}$  AUTO - LENSMETER -LENSMETER

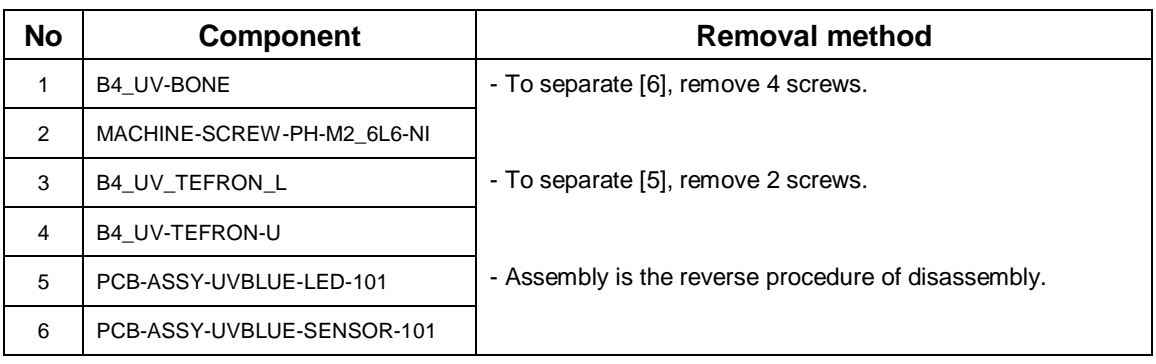

.

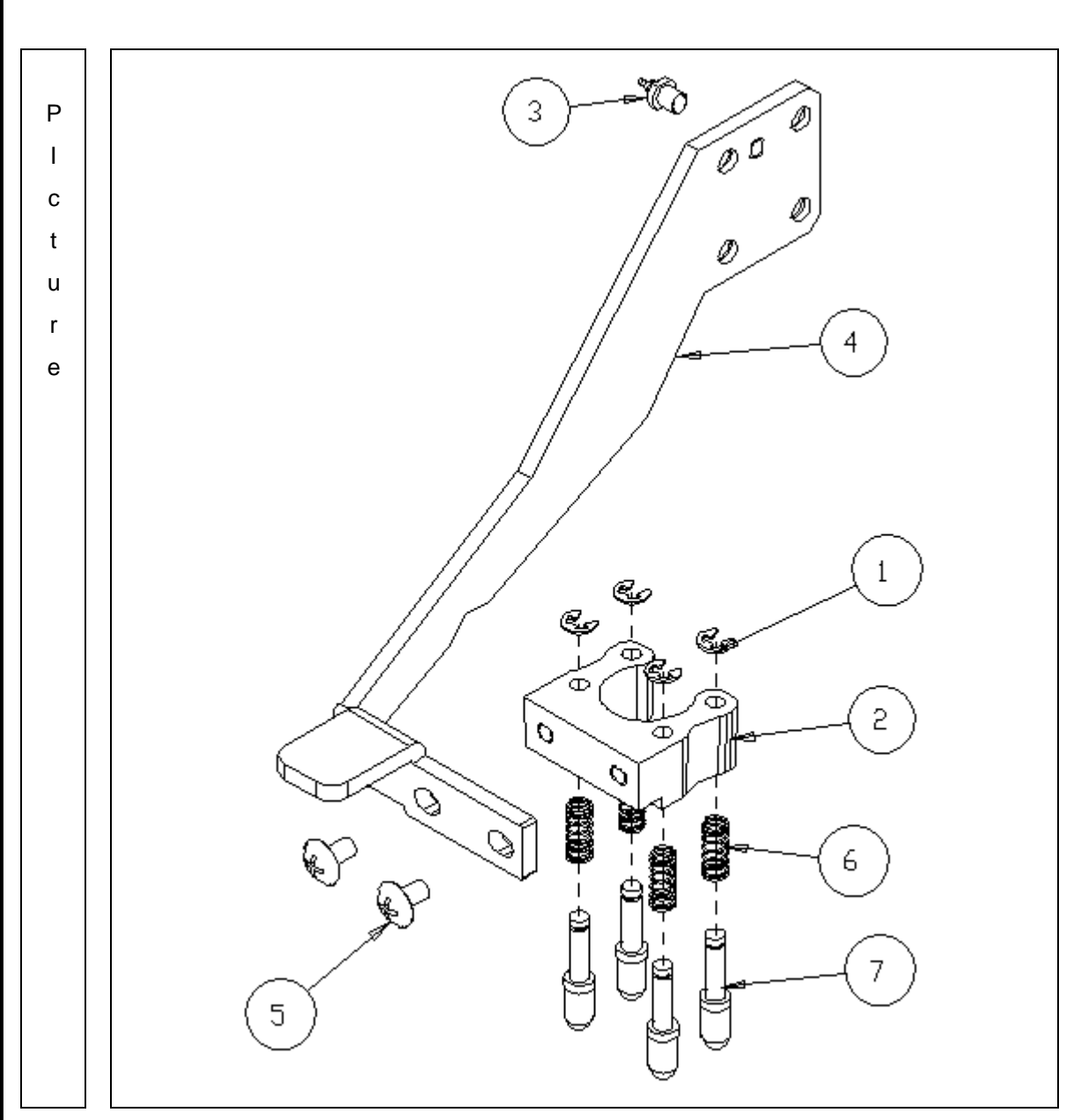

## <span id="page-38-0"></span>**3.6.1. B4\_FOOT-FRAME-Subassembly**

# $\frac{8}{2}$  AUTO - LENSMETER -LENSMETER

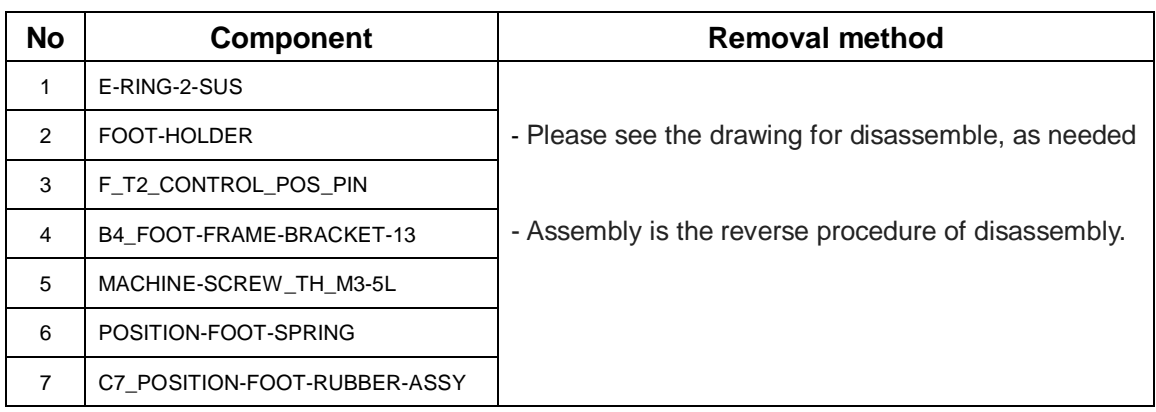

.

<span id="page-40-0"></span>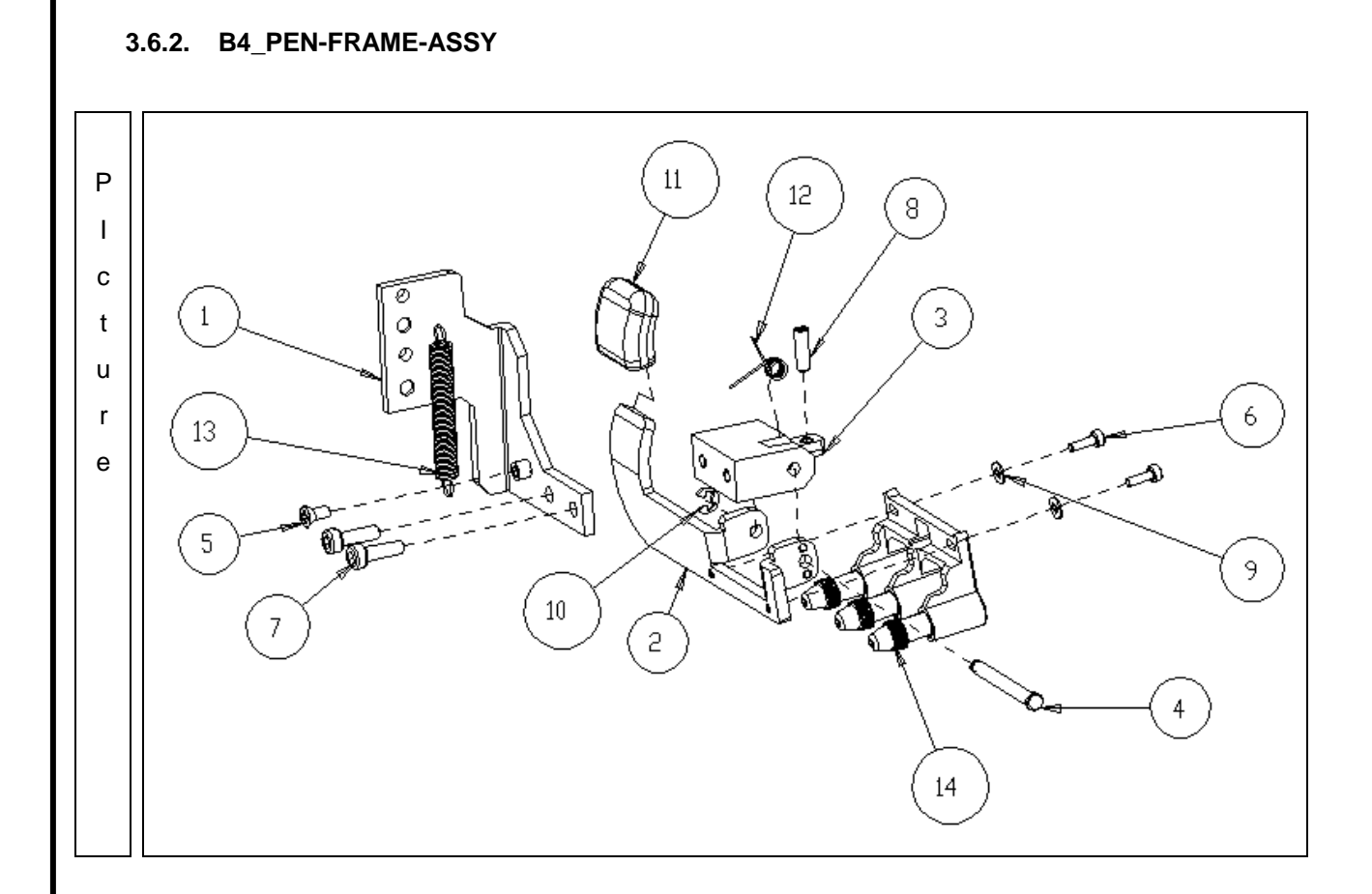

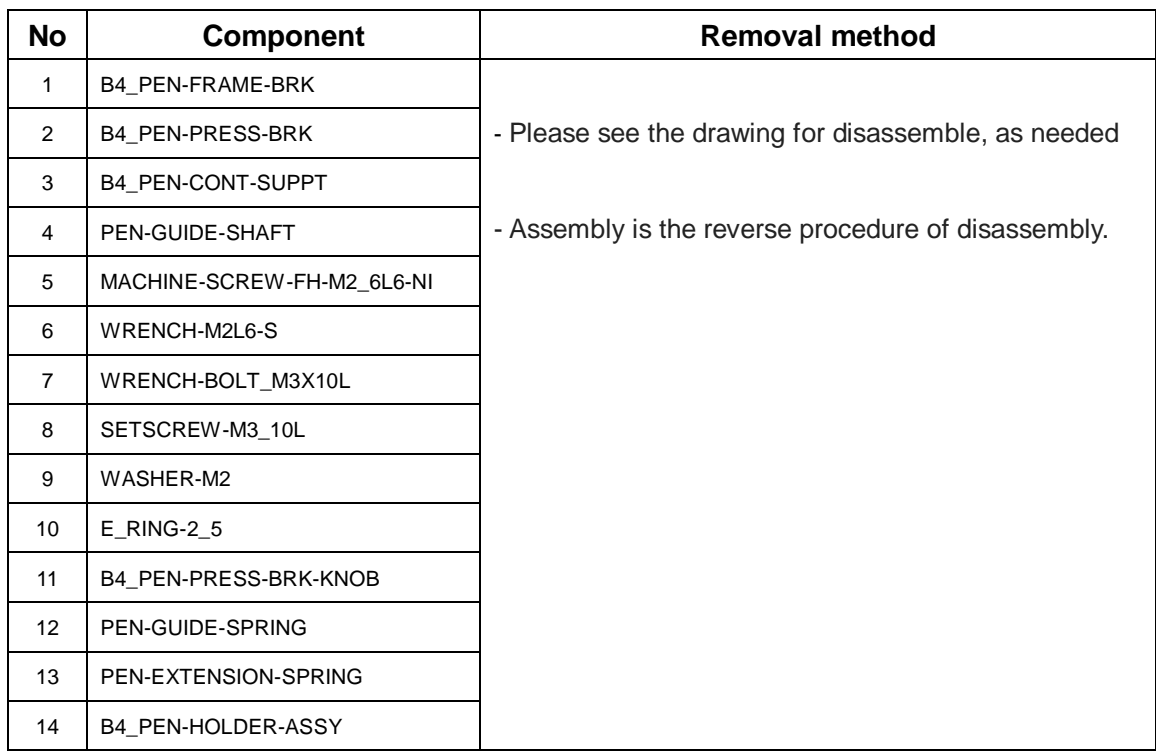

.

<span id="page-42-0"></span>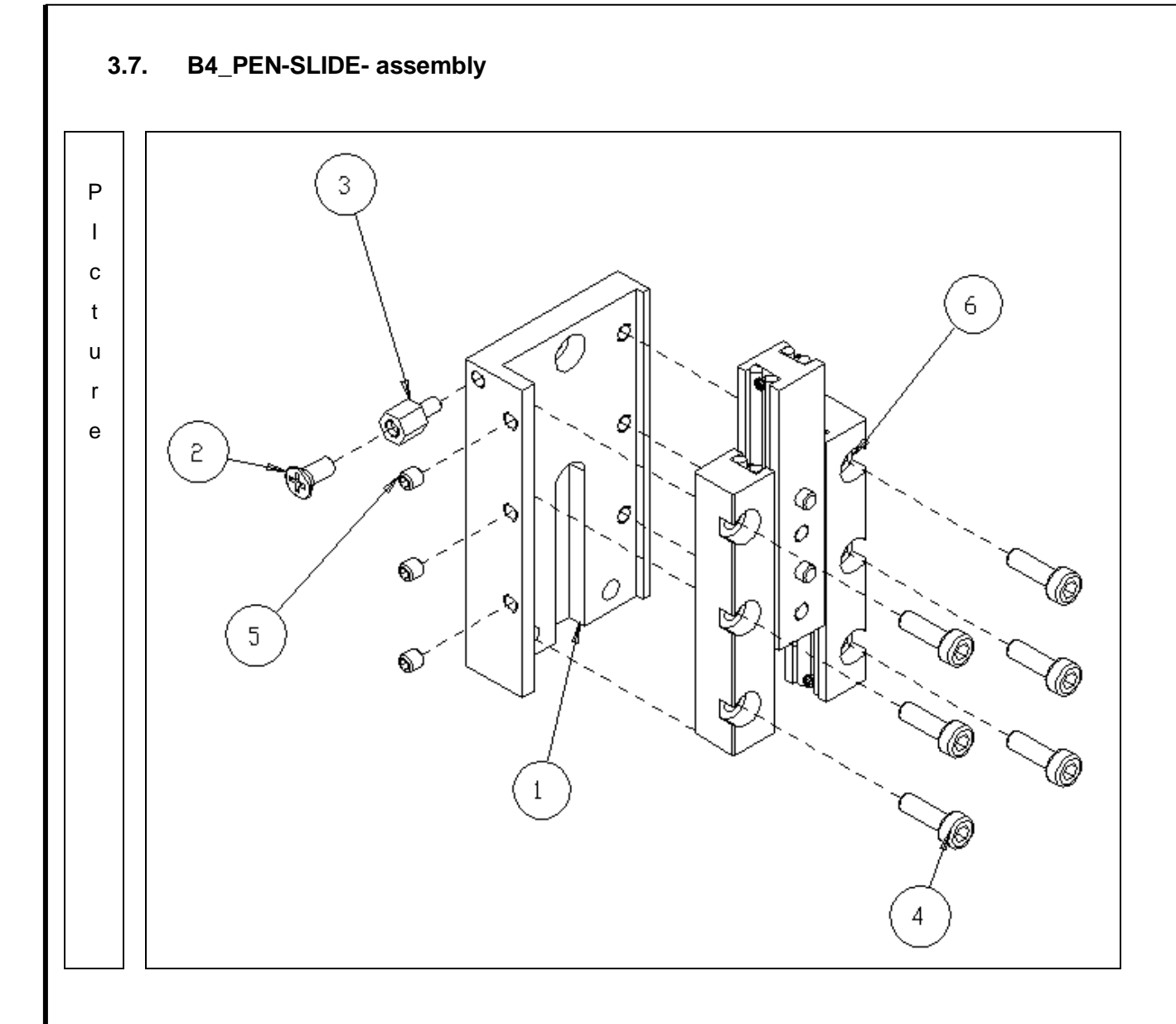

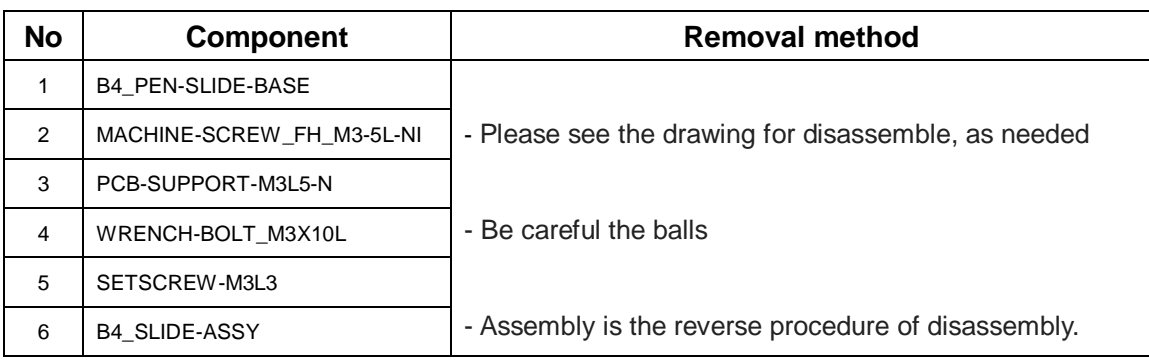

<span id="page-44-0"></span>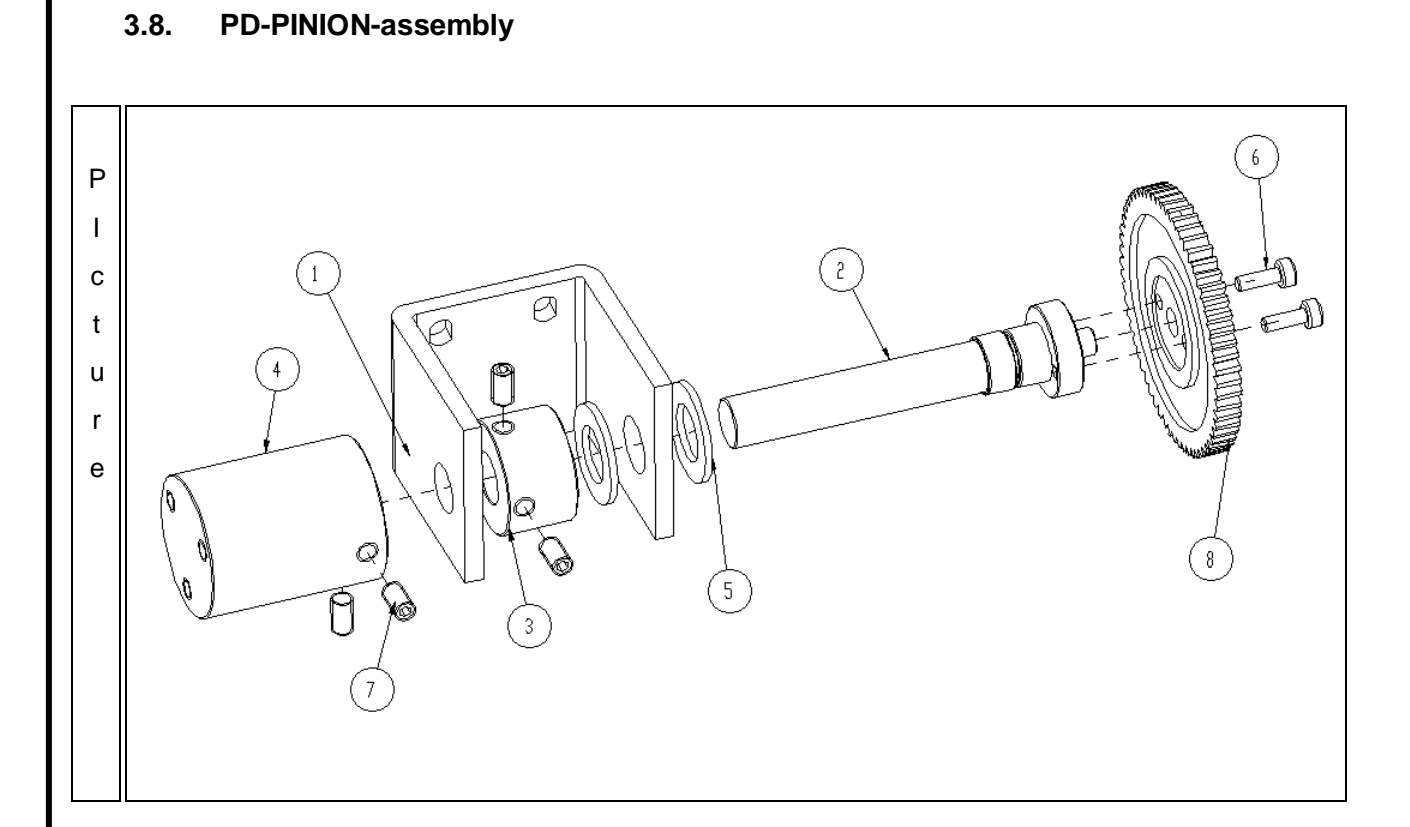

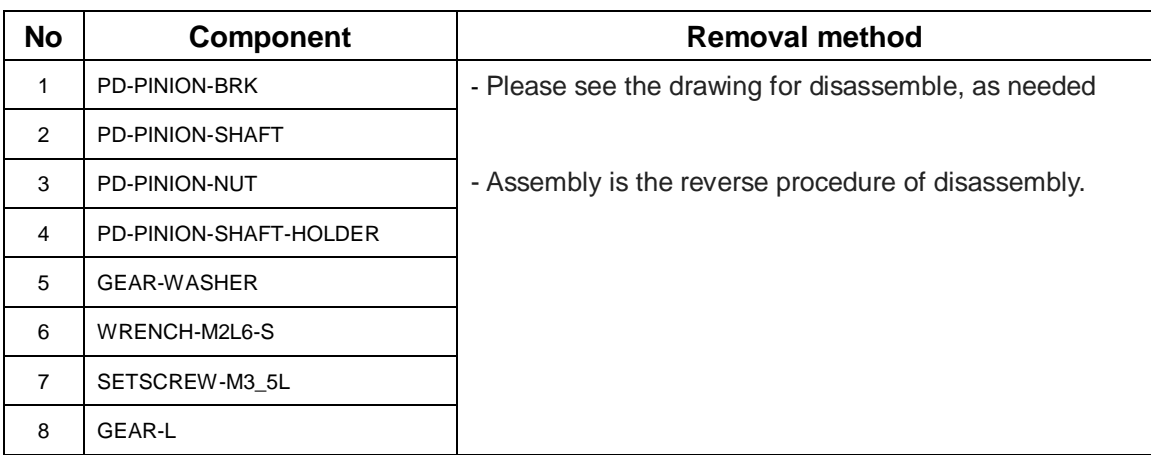

<span id="page-46-0"></span>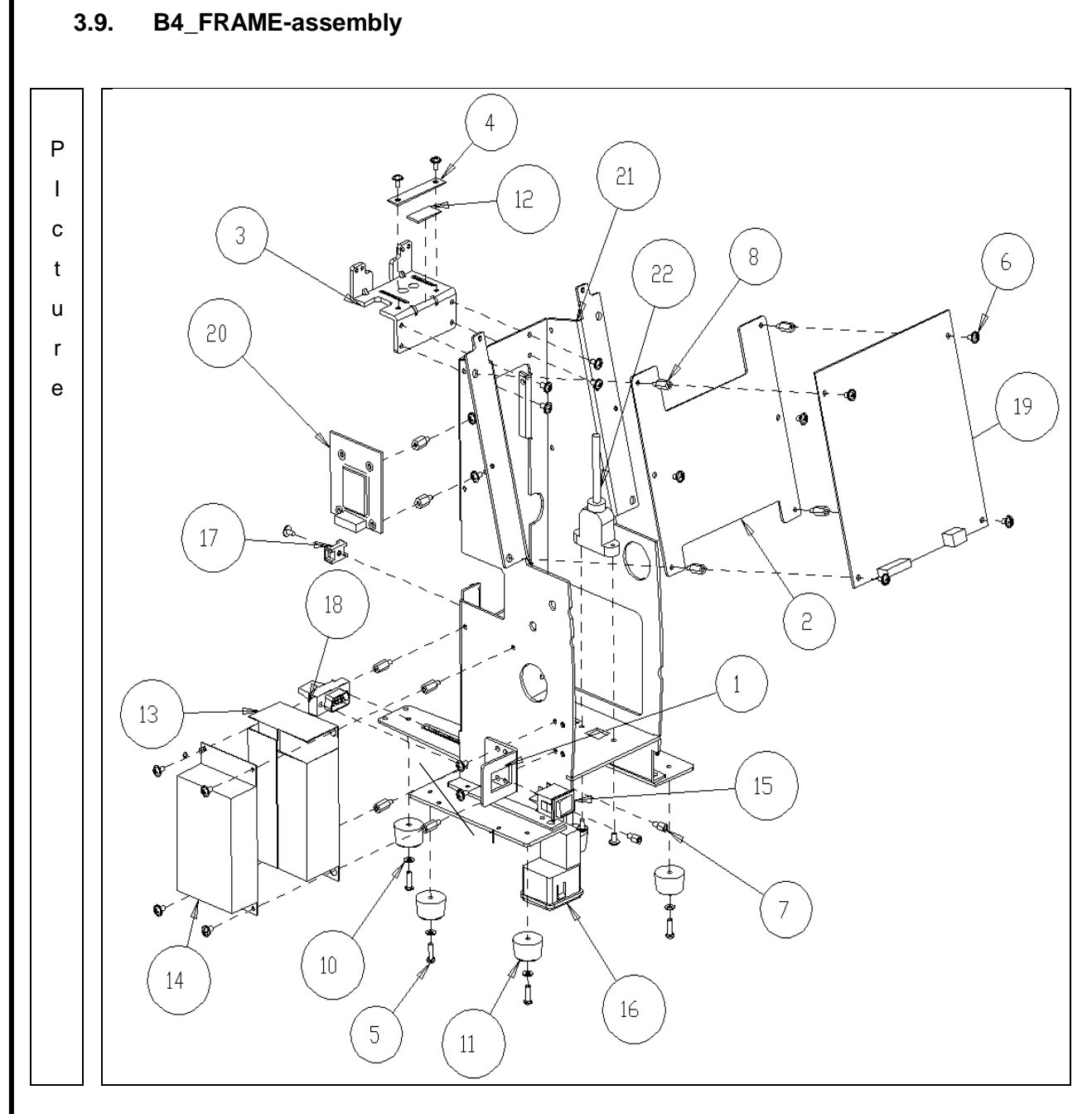

## Auto Lensmeter HLM-9000

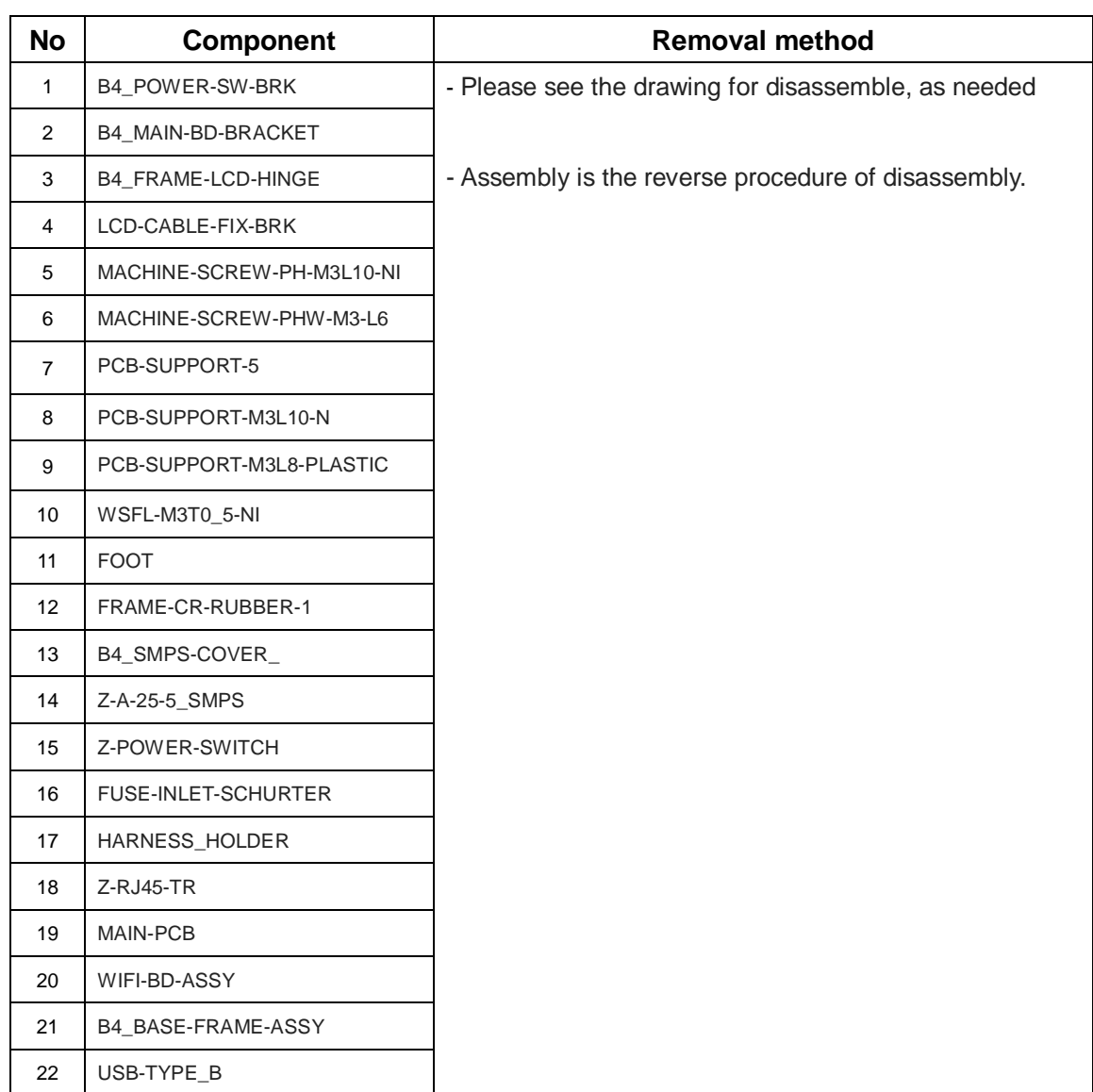

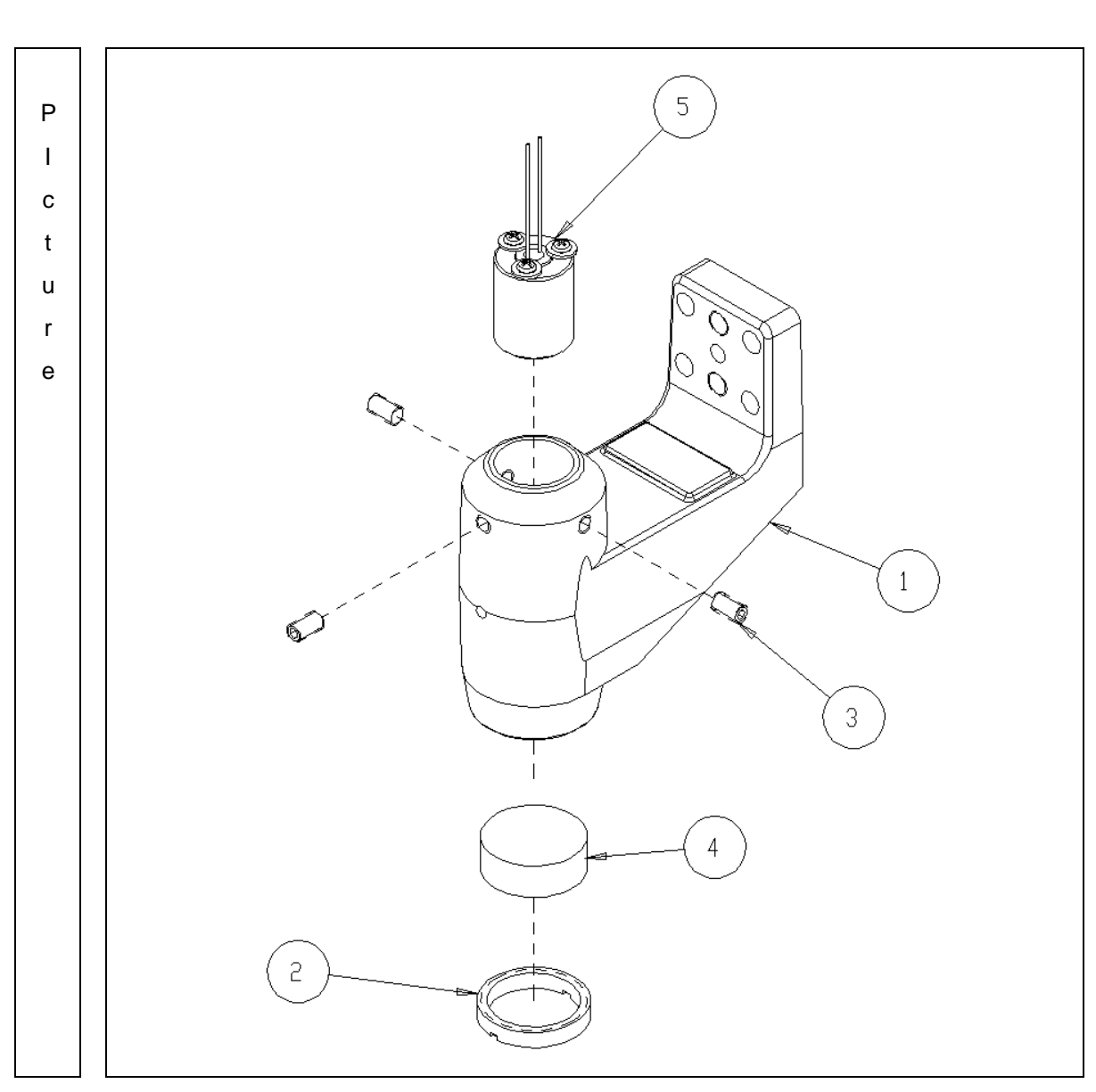

## <span id="page-48-0"></span>**3.9.1. Removing Lens housing bone and LED subassembly**

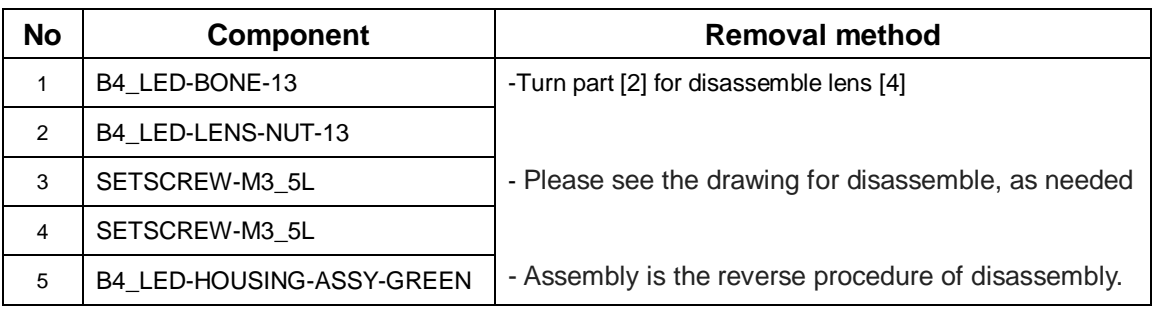

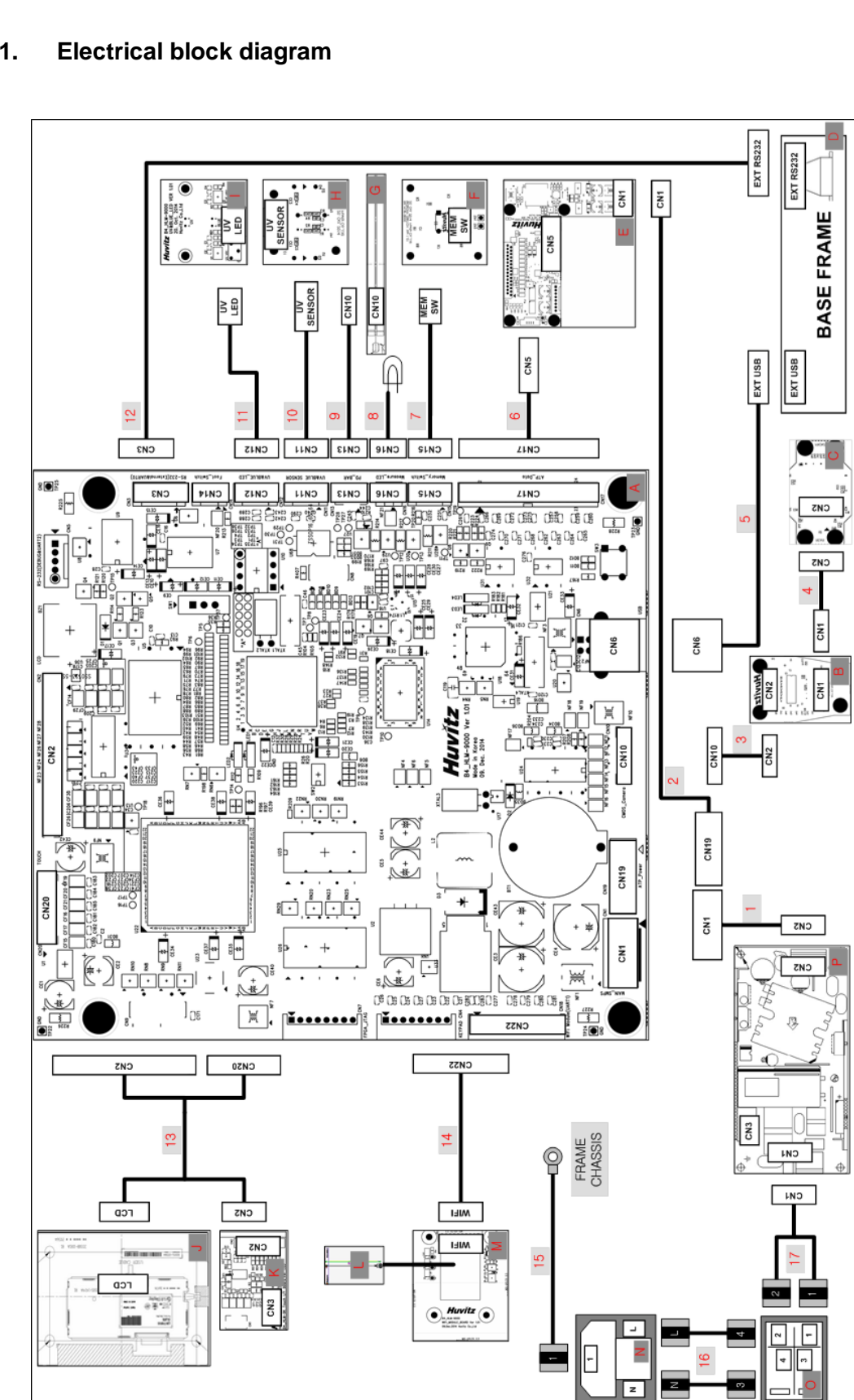

## <span id="page-50-0"></span>4. Electrical block diagram

### <span id="page-50-1"></span>**4.1. Electrical block diagram**

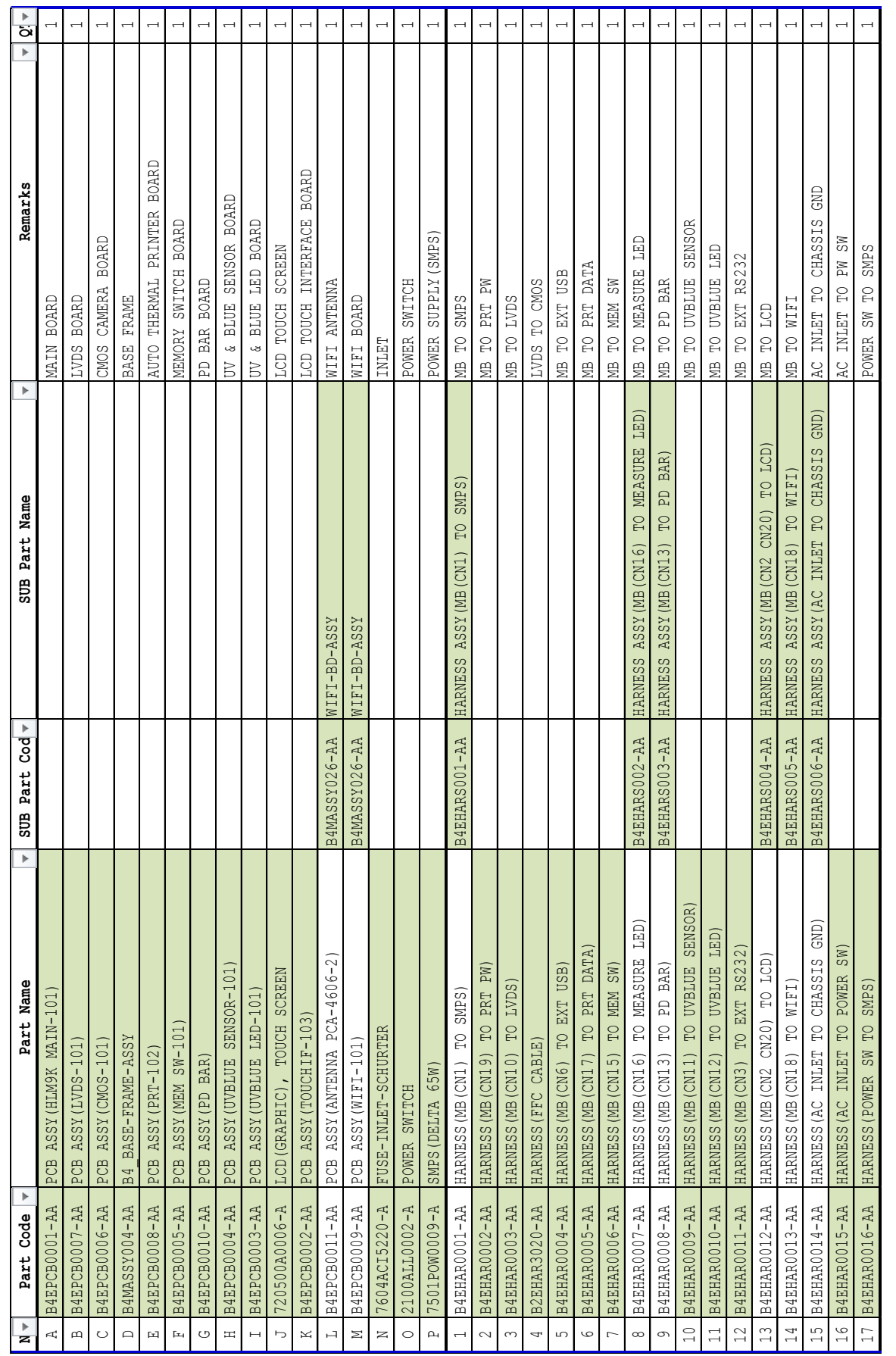

<span id="page-52-0"></span>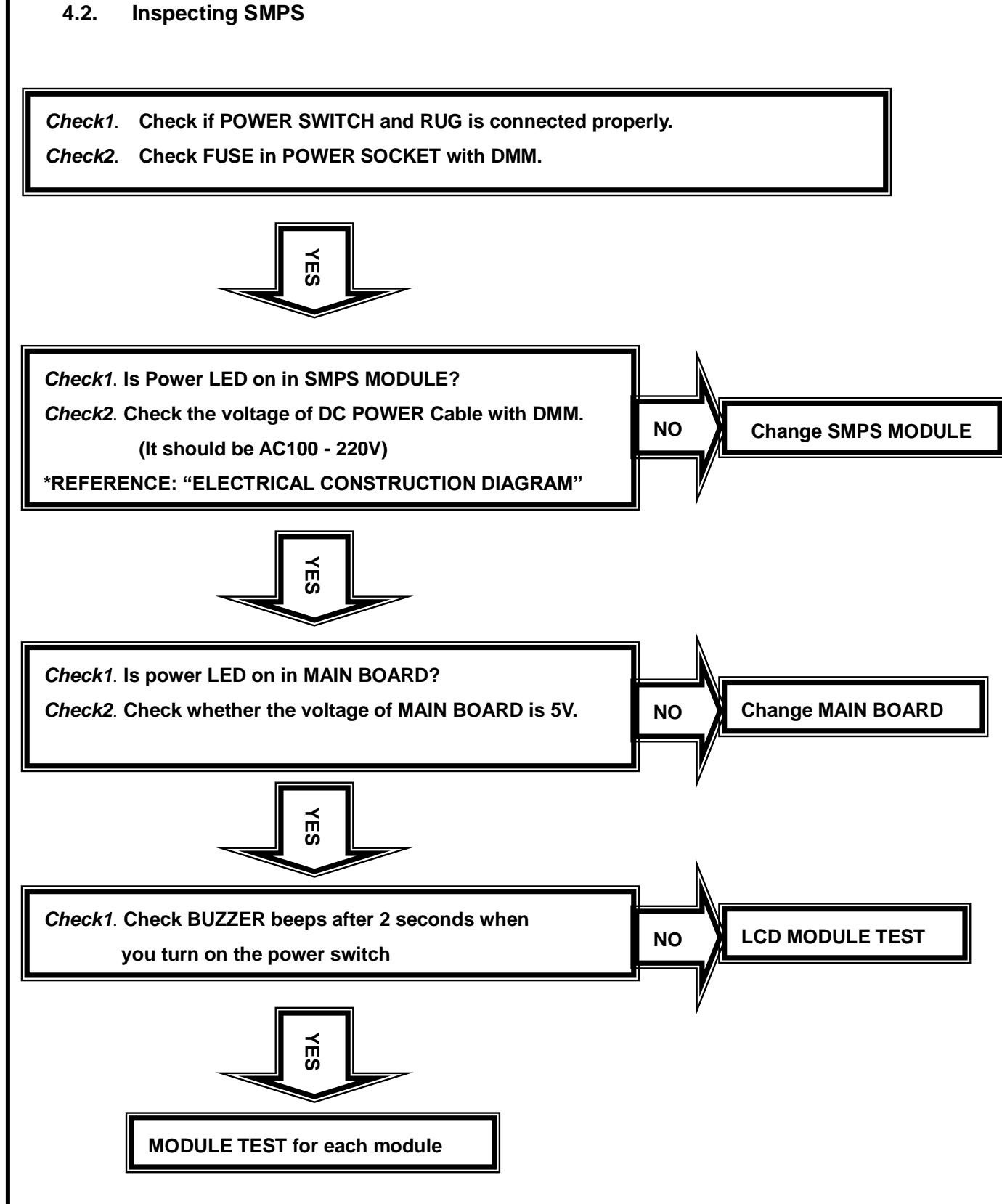

## <span id="page-53-0"></span>**4.3. LCD TEST**

Measurement screen is not displayed…

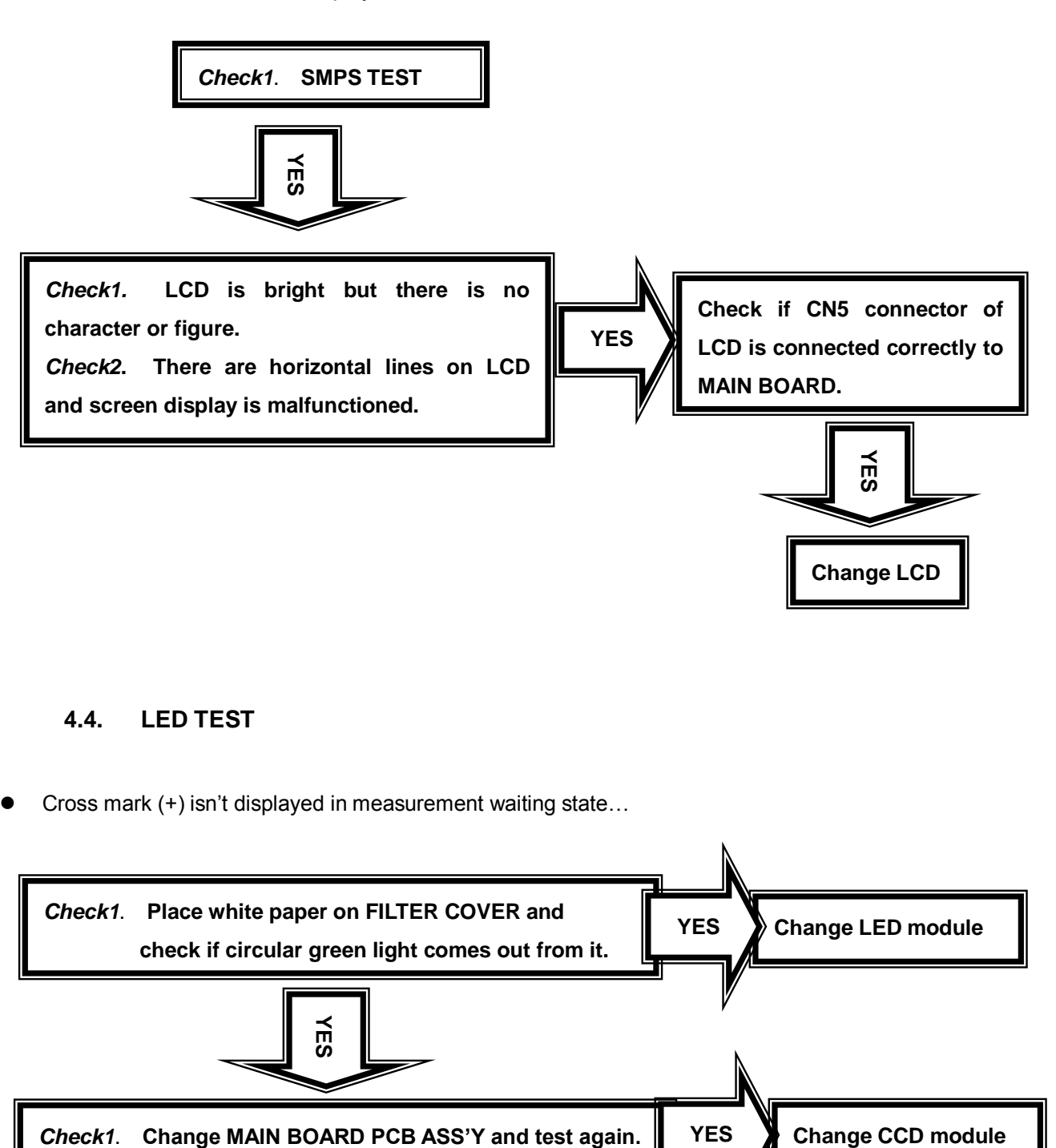

## <span id="page-53-1"></span>**4.4. LED TEST**

Cross mark (+) isn't displayed in measurement waiting state…

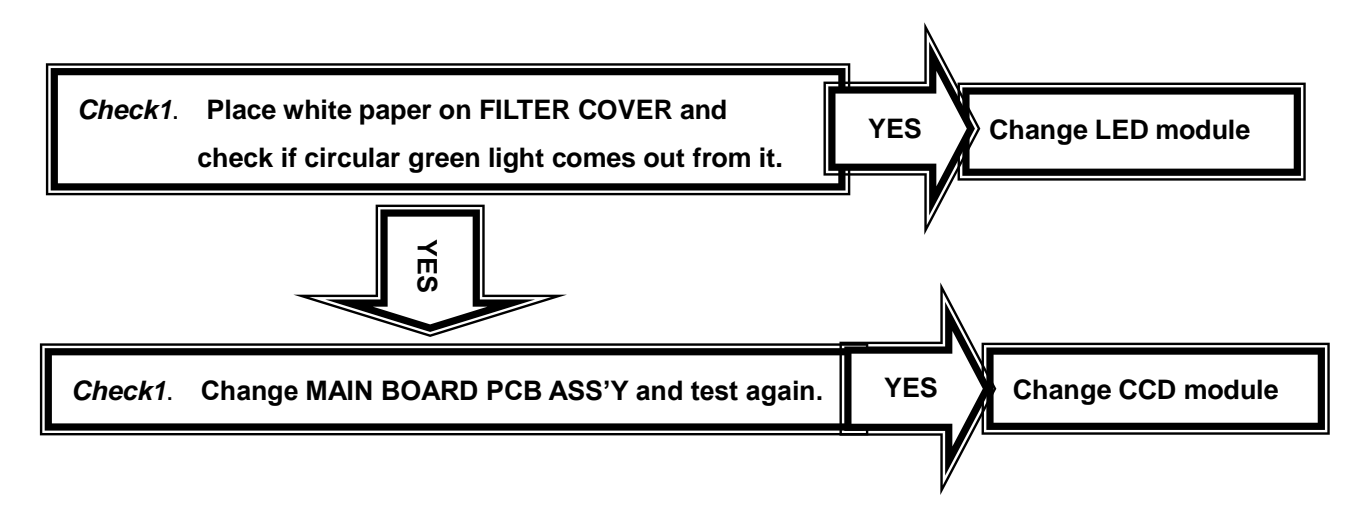

<span id="page-54-0"></span>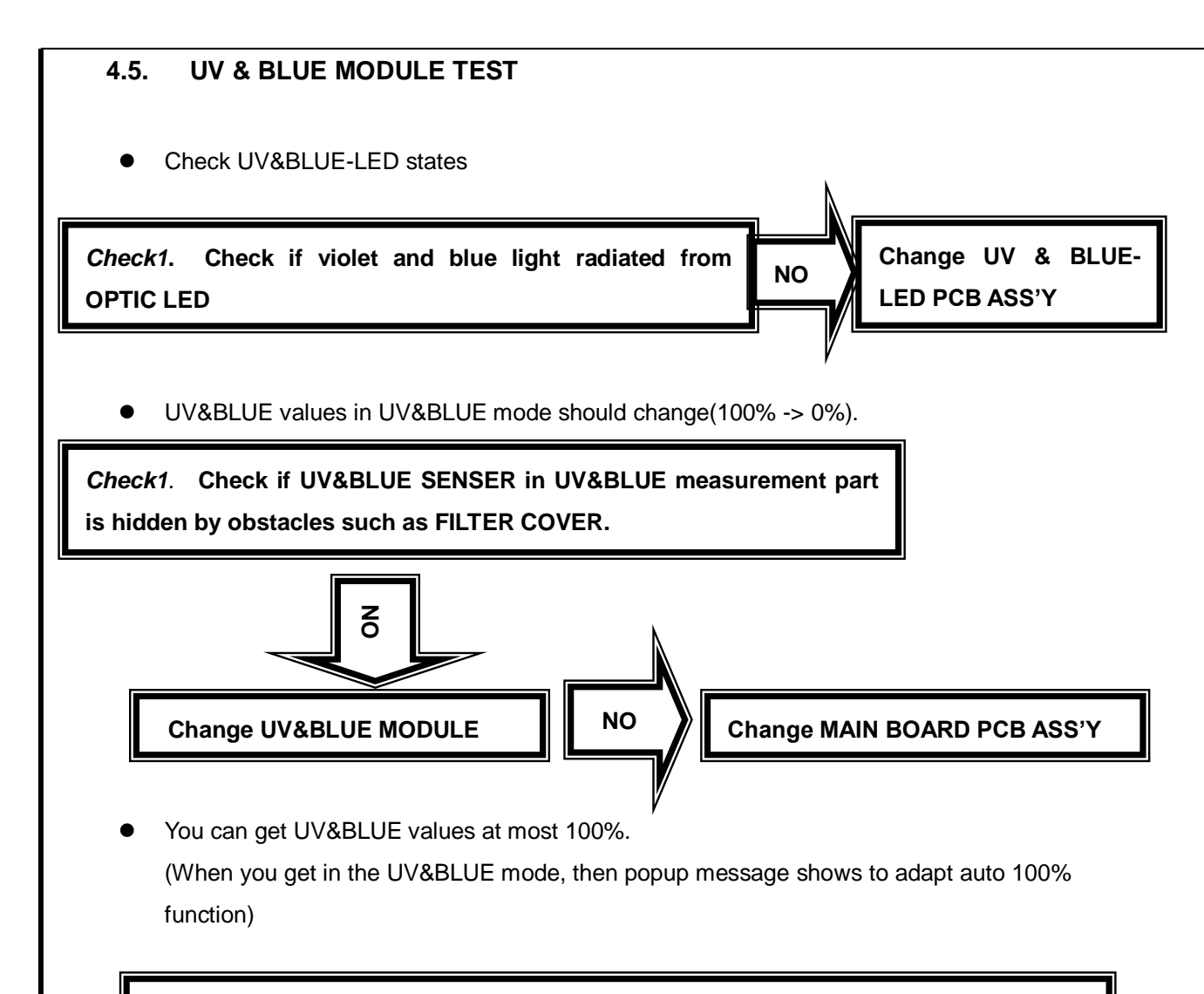

*Check1.* **Turn on the power switch and enter UV&BLUE MODE.**

*Check2***. Turn variable resistance in UV&BLUE-REC PCB with cross screw driver.**

*Check3***. Press CAL BUTTON among MODE BUTTON and you can get 100%.**

### <span id="page-55-0"></span>**4.6. PD TEST**

● PD value is not displayed...

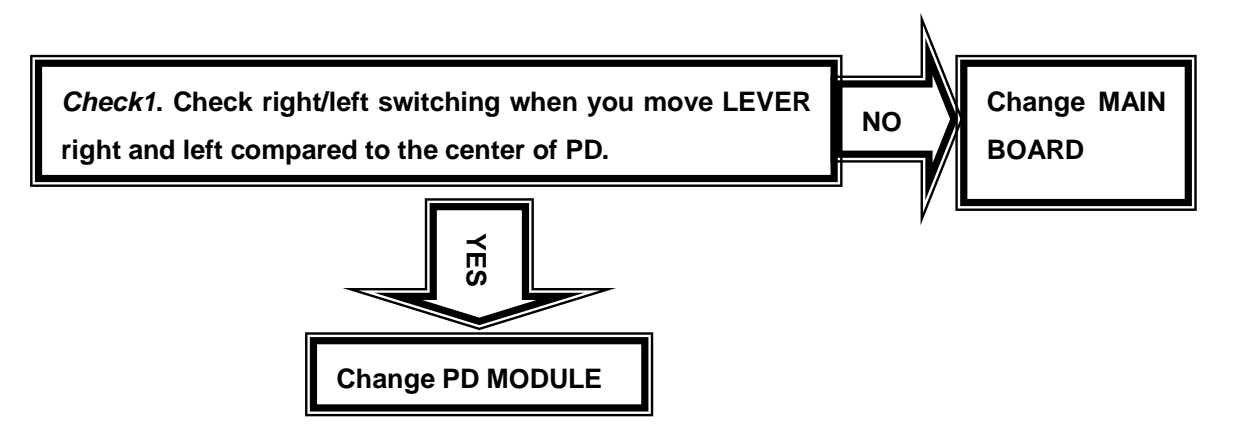

<span id="page-56-0"></span>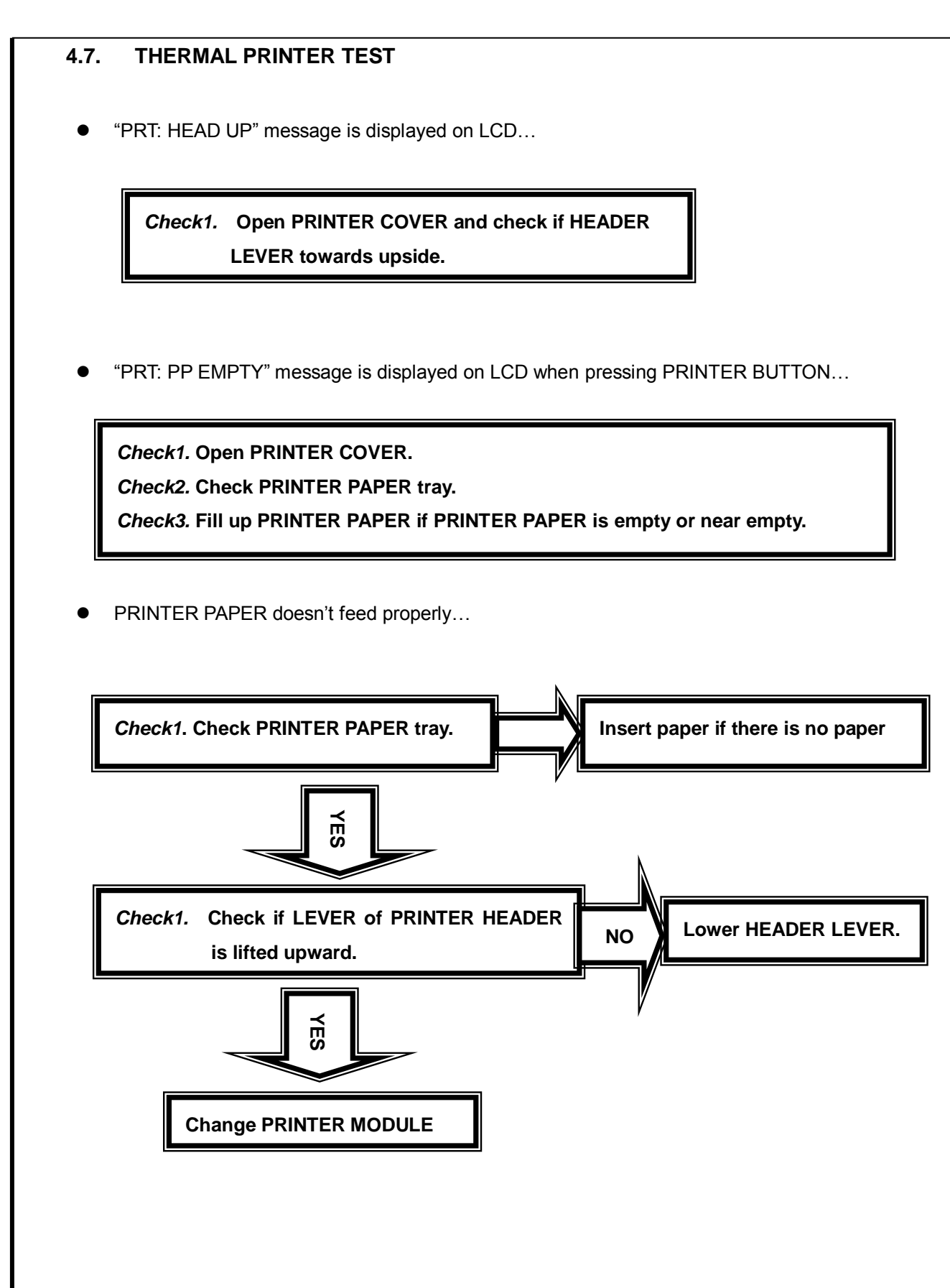

**STATE AUTO-LENSMETER** -LENSMETER

## <span id="page-57-0"></span>5. How to upgrade the OS program

### <span id="page-57-1"></span>**5.1. Introduction**

Downloading program for HLM-9000 with USB cable provide downloading function of the firmware software from PC to Lensmeter.

An administrator of the Lensmeter hardware can receive the Firmware by e-mail or else and load it to his/her lensmeter by this downloading program when the new upgrade version of firmware comes out. If there is PC with Windows operating system and USB cable connected to the Lensmeter, with simple process about 1 minutes, he/she can upgrade the performance of his/her Lensmeter without sending and receiving it to the agency.

This downloading program is DLP application.

Downloading process is checked by HLM-9000 dipslay.

Check the following item and process before installing and running this software:

- Version of the Lensmeter
- Connect USB port between PC and Lensmeter
- Power on Lensmeter
- Check COM port of the PC connected to Lensmeter(if it is first time connection, you may wait some time to recognize COM port)
- New firmware binary image file for the Lensmeter

See the operation manual for the Lensmeter to learn how to upgrade OS program.

## <span id="page-58-0"></span>**5.2. How to upgrade the OS program using DLP application in HLM Machines**

- A. Copy the DSP application files. DSP consists of two files: the executable file (= HFCUSB.exe), the dll files(= cv100.dll, cxcore100.dll and highgui100.dll). It is no need to install it in your desktop computer. Therefore just copy the files to the specified directory.
- B. Execute the DSP application.

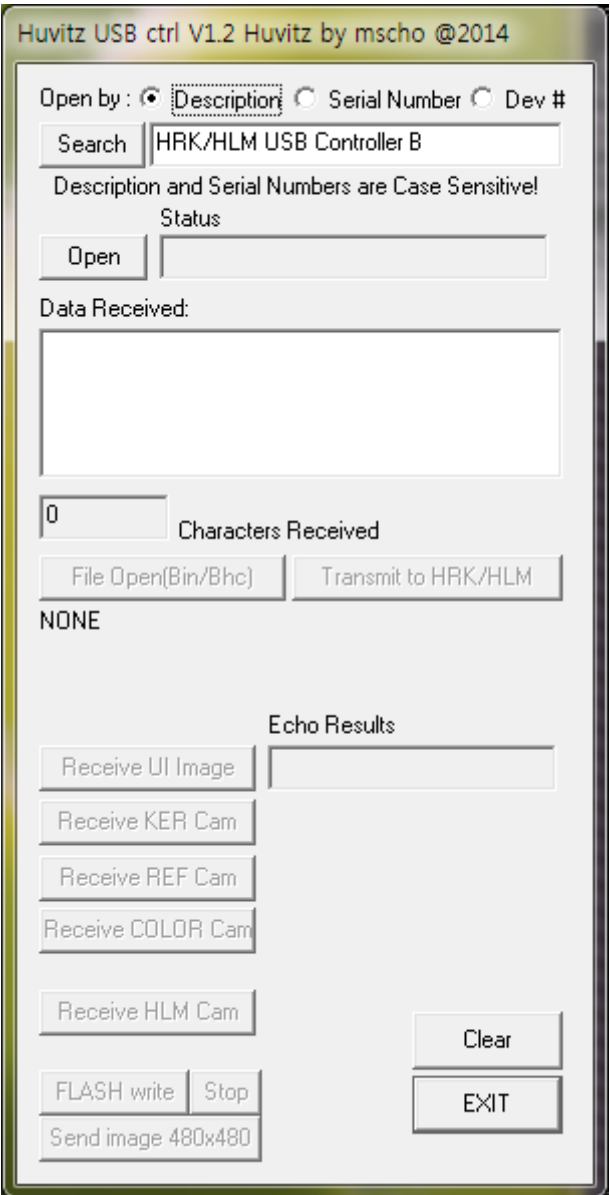

C. Press 'Search' button of left-upper area, then you can see as below if connecting is corrected.

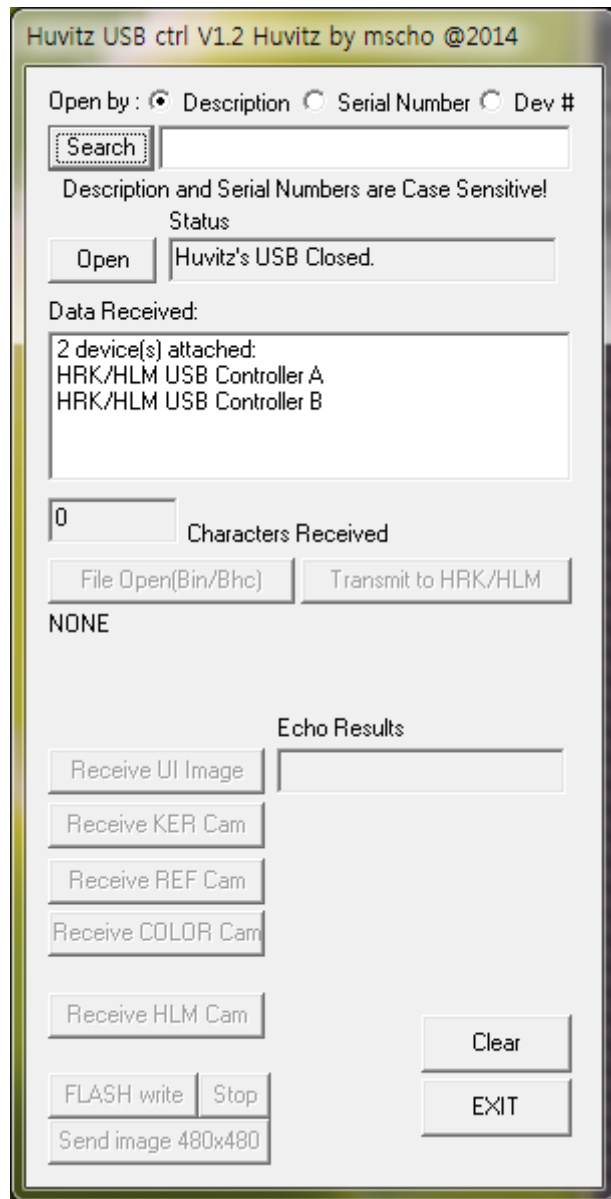

D. Select 'USB Controller B' of 'Data Received' display and press 'Open' button. Then you can see below screen if connecting is corrected

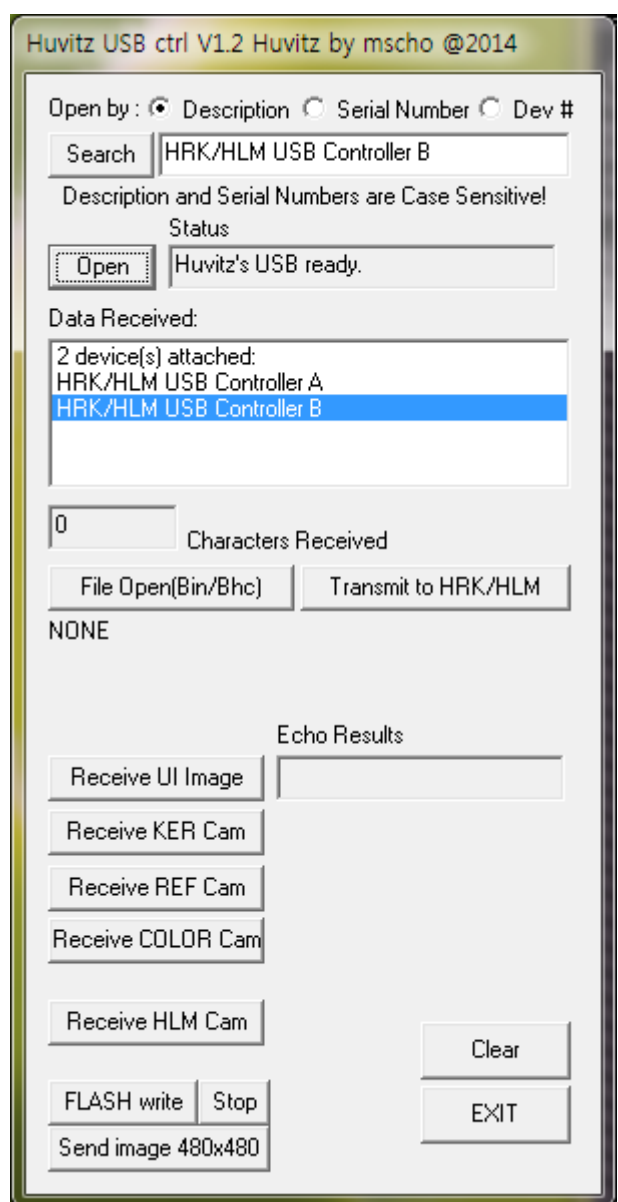

- E. Check the 'Status' which located right side of 'Open' button.
- F. Press 'File Open (Bin/Bhc)' button to select upload file.

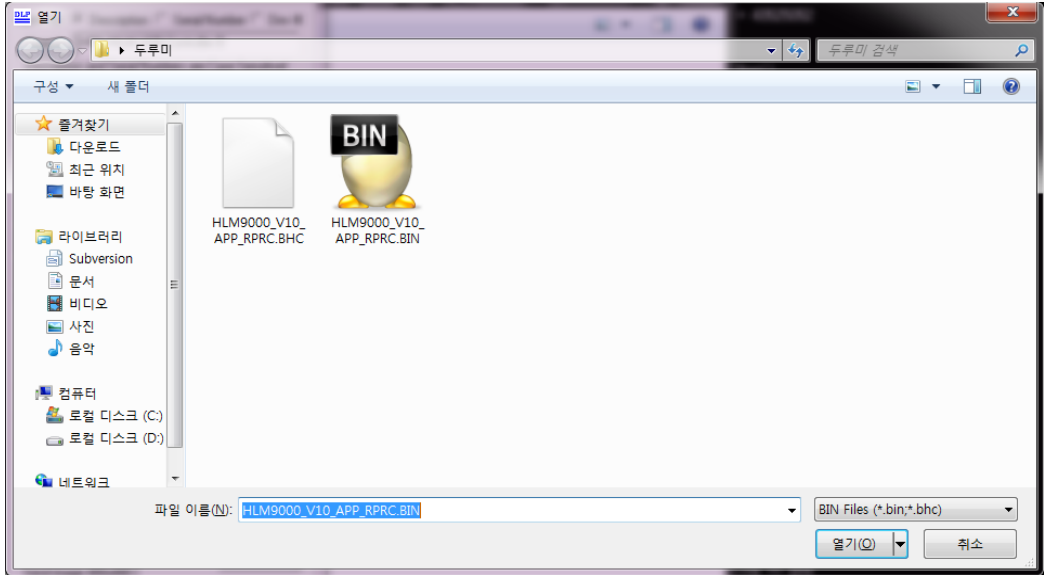

- G. Press 'Transmit to HRK/HLM' button to transmit.
- H. Then you can see the transmission process on HLM-9000 display.
- I. Finally turn off and on the machine.

## **Appendix:**

## **Compare HLM-7000 and HLM-9000**

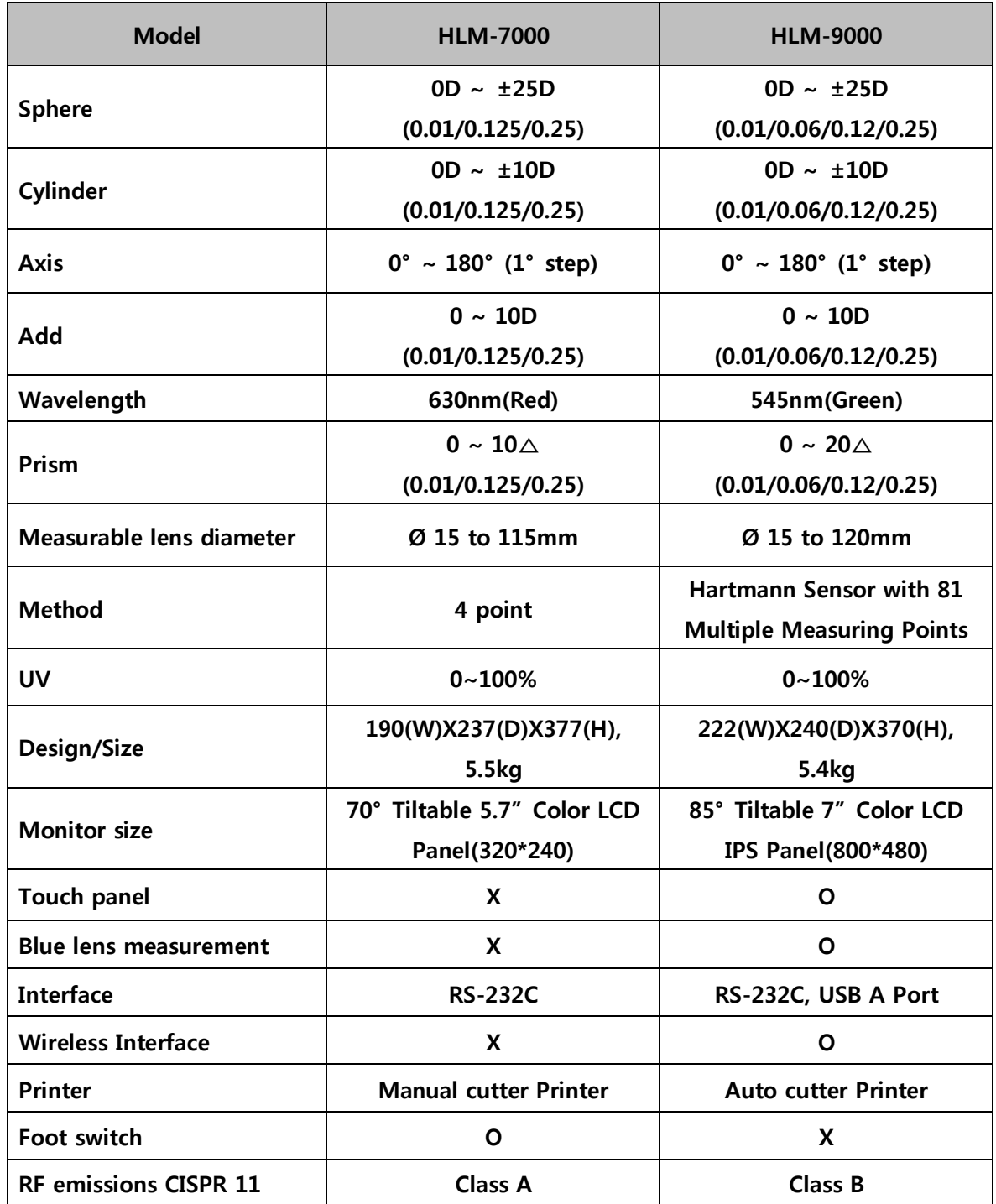

**ROVET AUTO-LENSMETER** -LENSMETER